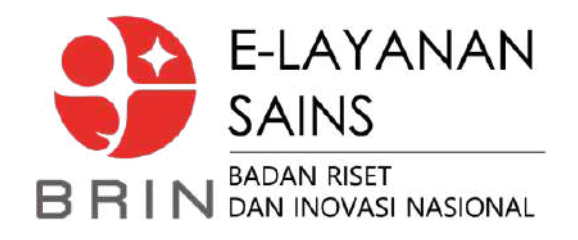

# Layanan Pengujian Insitu

Manual Penggunaan Elsa Layanan Pengujian Insitu (*onsite*)

Pusdatin BRIN @ 2023

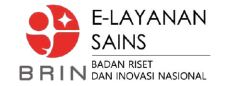

#### Alur Proses

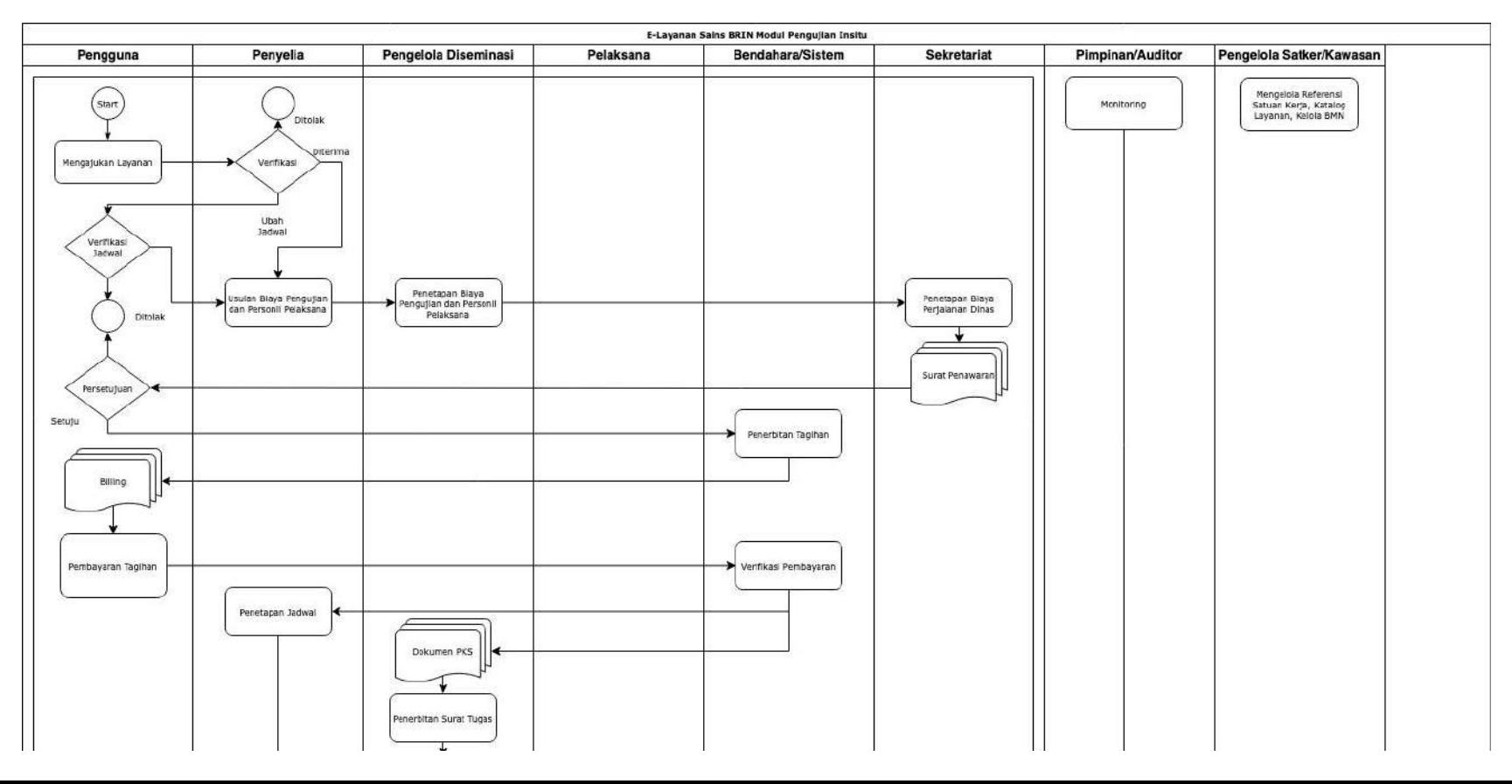

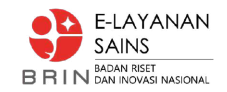

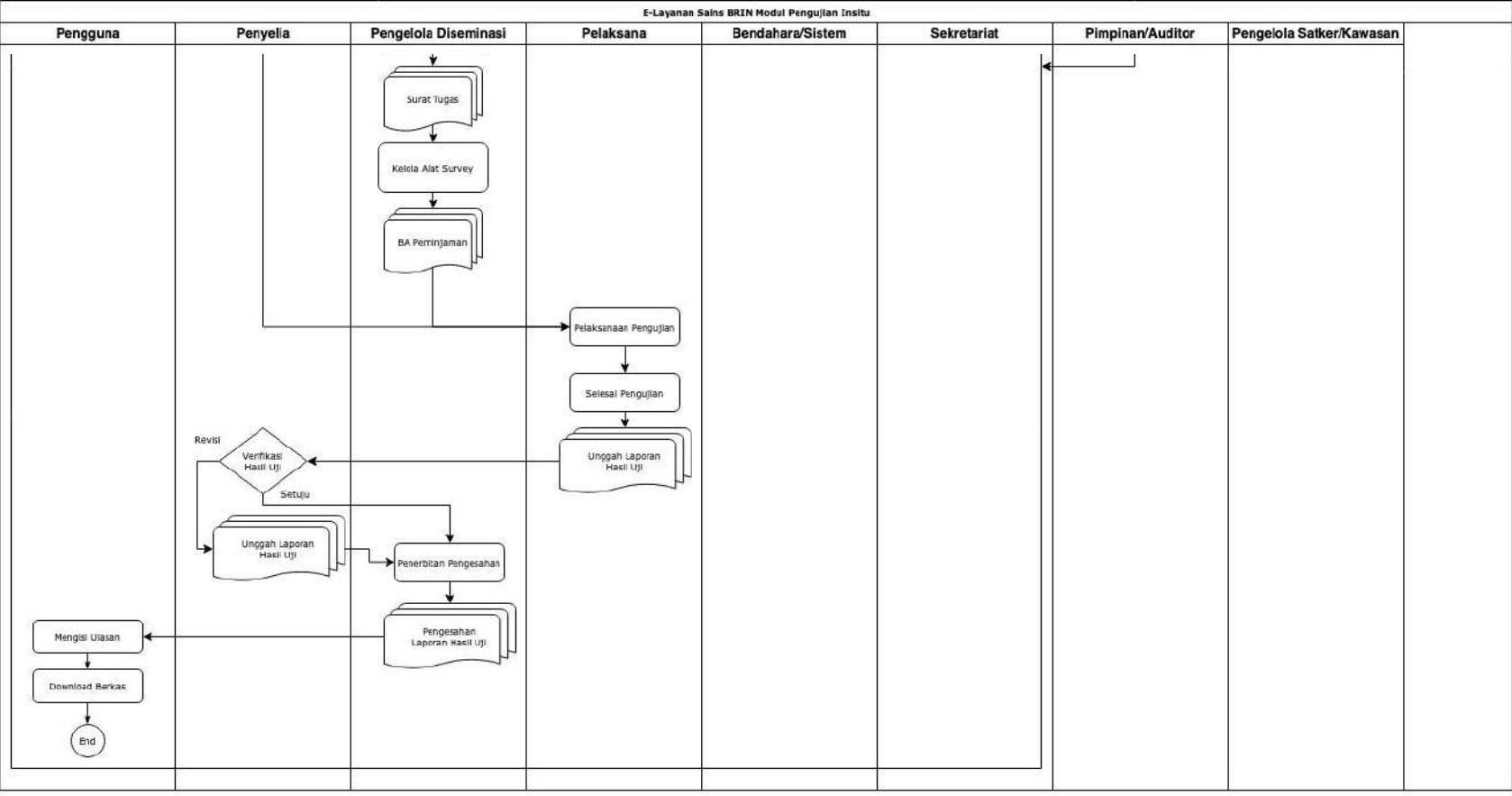

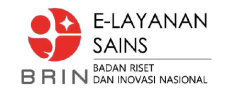

# Pengguna Mengajukan Layanan

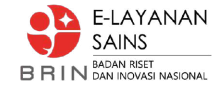

#### Pengguna - Pengajuan Layanan

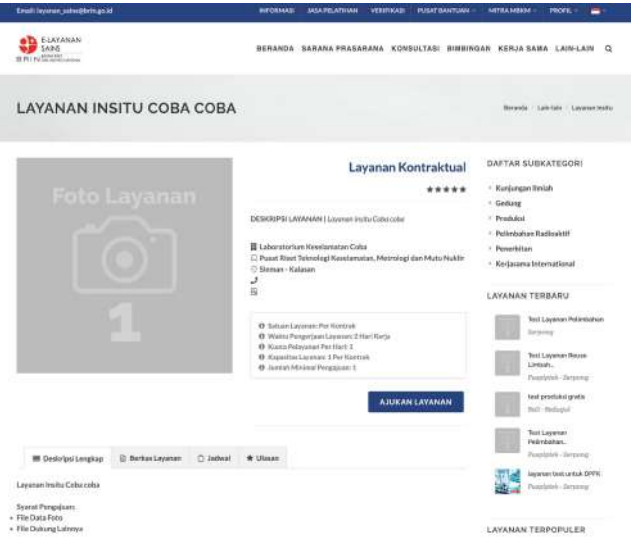

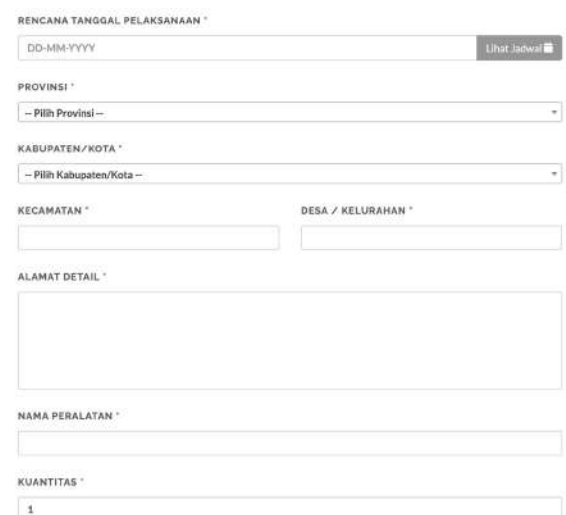

#### **DESKRIPSI PERALATAN \***

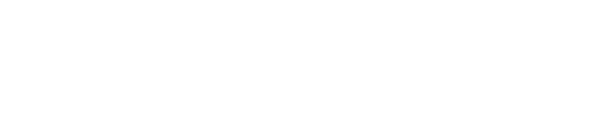

#### FILE DATA FOTO

#### FILE DUKUNG LAINNYA

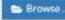

Browse

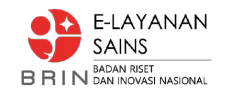

# Penyelia - Verifikasi dan Usulan Pelaksana, Komponen Biaya

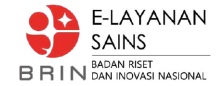

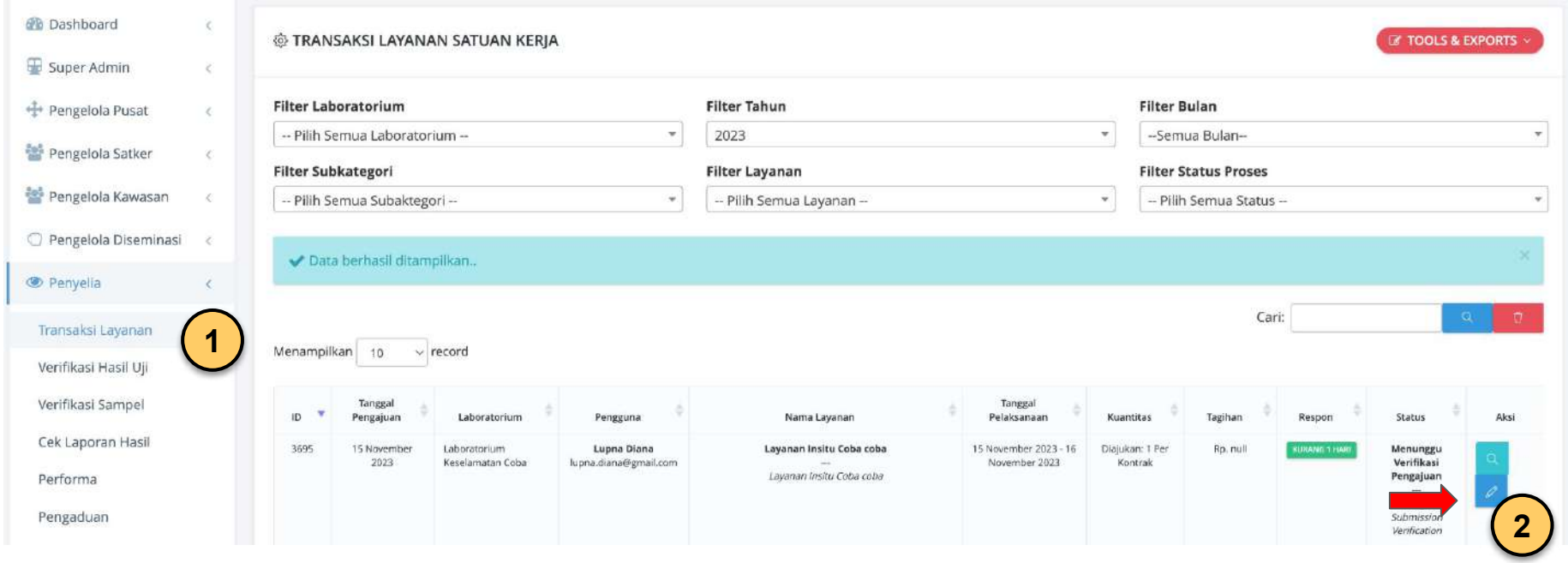

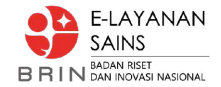

 $\left| \cdot \right|$   $\left| \cdot \right|$ 

 $\mathcal{L}=\mathcal{L}$ 

 $0.06$ 

 $0.54$ 

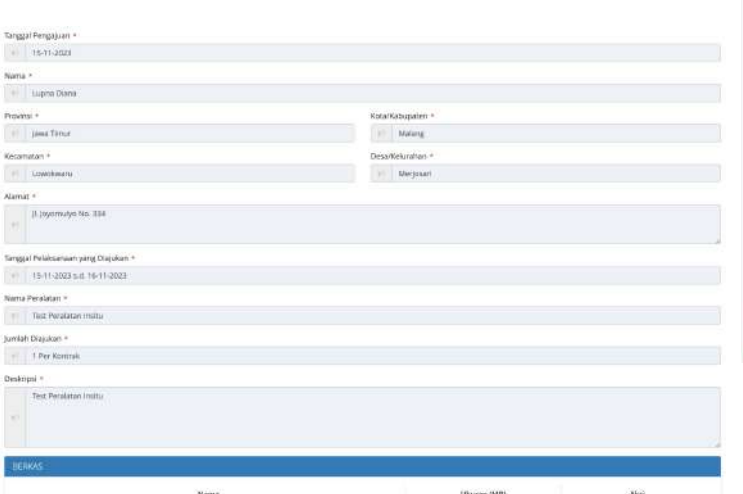

syarat Ale Data Foto 306 jpg

syarat\_Fite\_Dukung\_Lainnya\_307.pdf

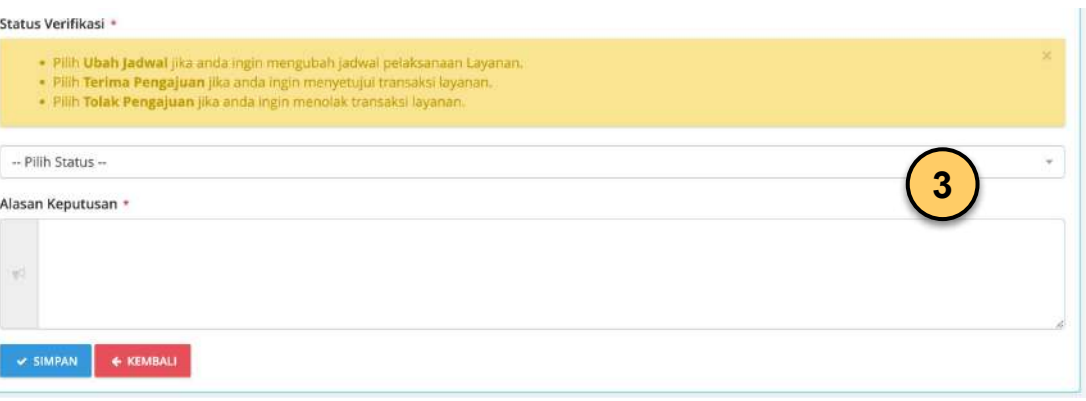

#### **Pilihan Verifikasi:**

- 1. Ubah Jadwal sekaligus input Pelaksana dan Estimasi Komponen Harga
- 2. Terima sekaligus input Pelaksana dan Estimasi Komponen Harga
- 3. Tolak Pengajuan

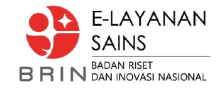

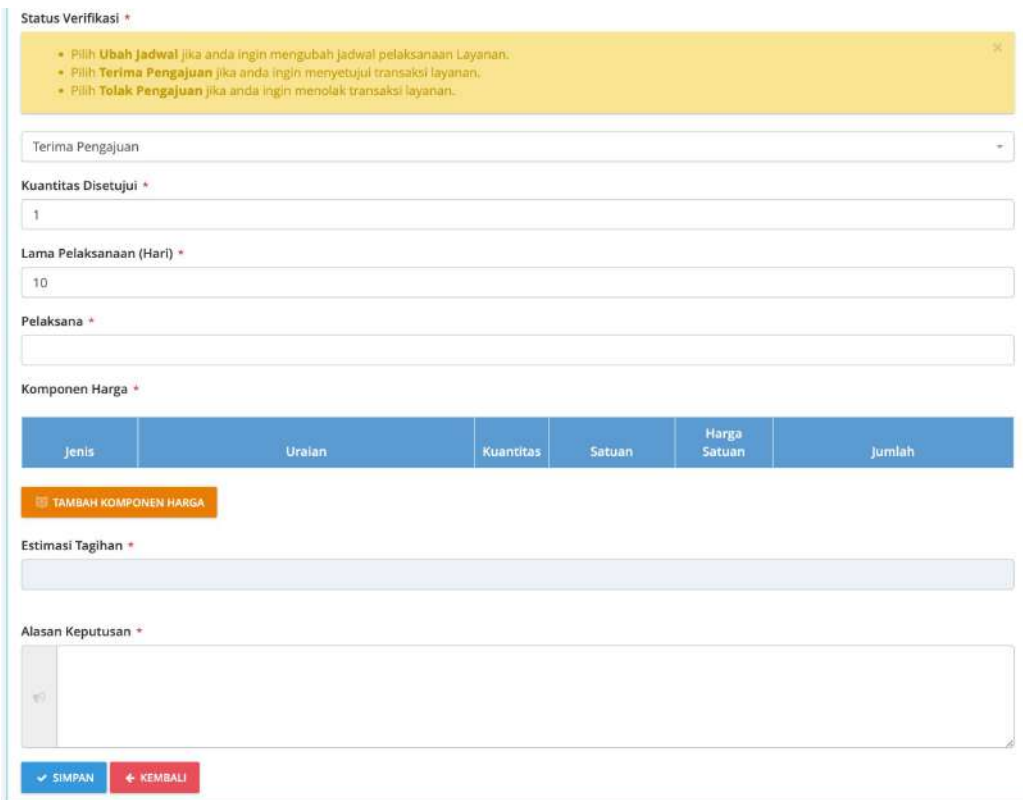

#### **Pilihan Verifikasi: Terima/Ubah Jadwal**

- **Kuantitas** → Menyesuaikan
- **Lama Pelaksanaan** → Menyesuaikan
- **Pelaksana** → cari nama dengan *keyword* minimal tiga huruf, kemudian Pilih nama yang ditampilkan, bisa lebih dari satu orang
- **Komponen Harga** → klik tombol "Tambah Komponen Harga", cari *keyword* pada Referensi PP Tarif, pilih dan sesuaikan uraian serta kuantitasnya, atau mengisikan sesuai kebutuhan diluar PP Tarif. Selain itu Penyelia bisa mengusulkan sekaligus terkait Biaya yang dibutuhkan untuk survei (pilih Jenis → Survei)
- **Alasan Keputusan** → Informasi yang sesuai / keterangan

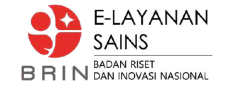

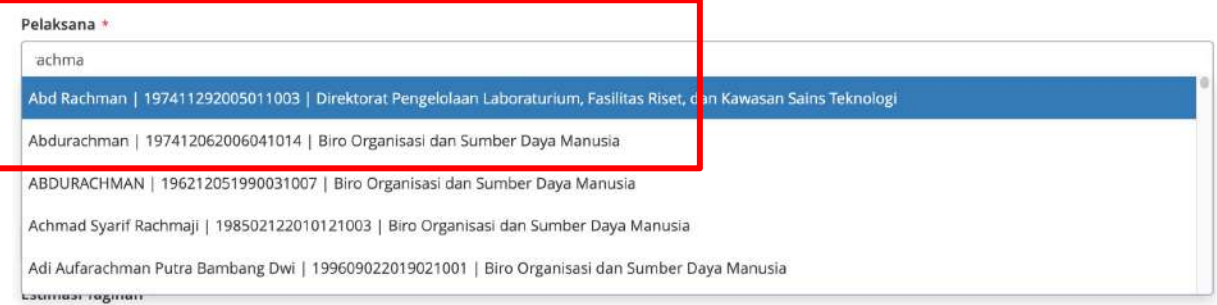

#### **Pilih Pelaksana bisa lebih dari satu**

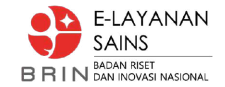

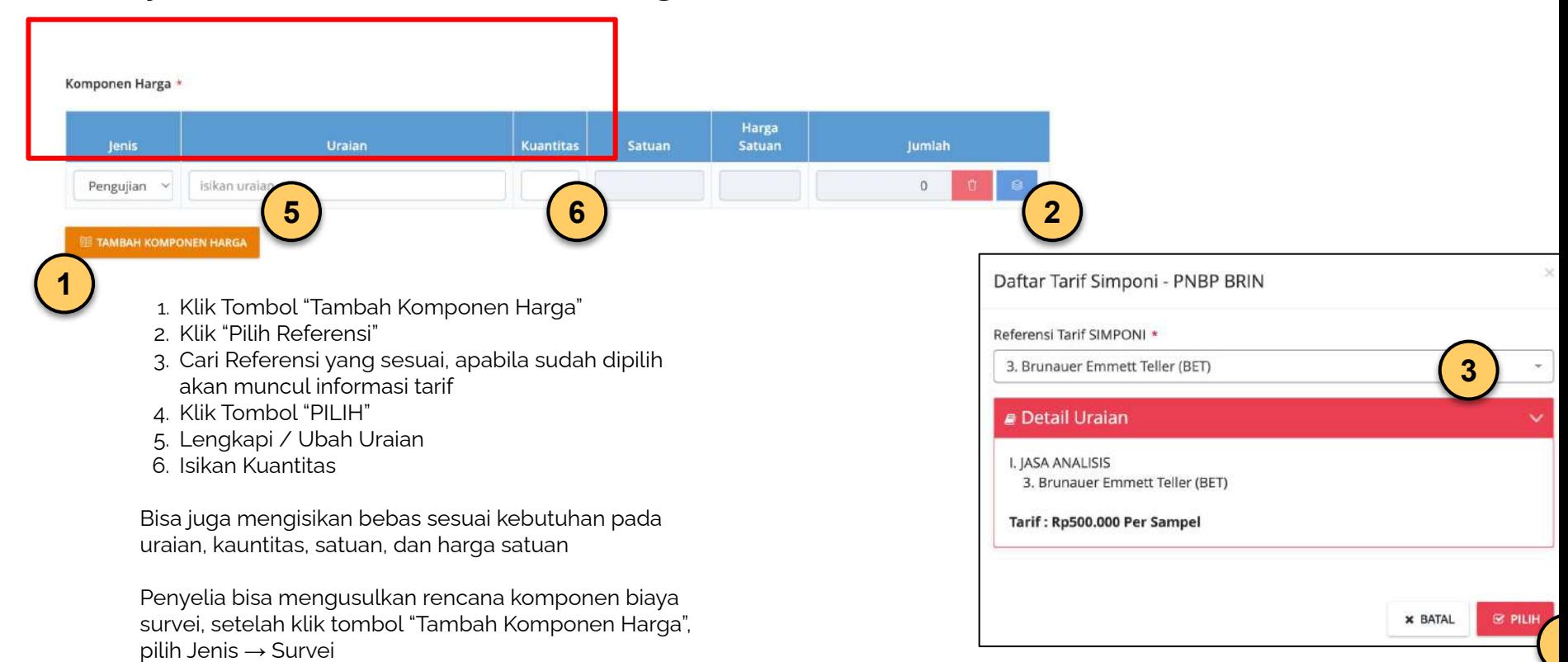

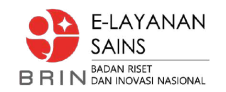

# Pengelola Diseminasi - Penetapan Biaya Pengujian

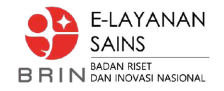

#### Pengelola Diseminasi - Penetapan Biaya Pengujian #1

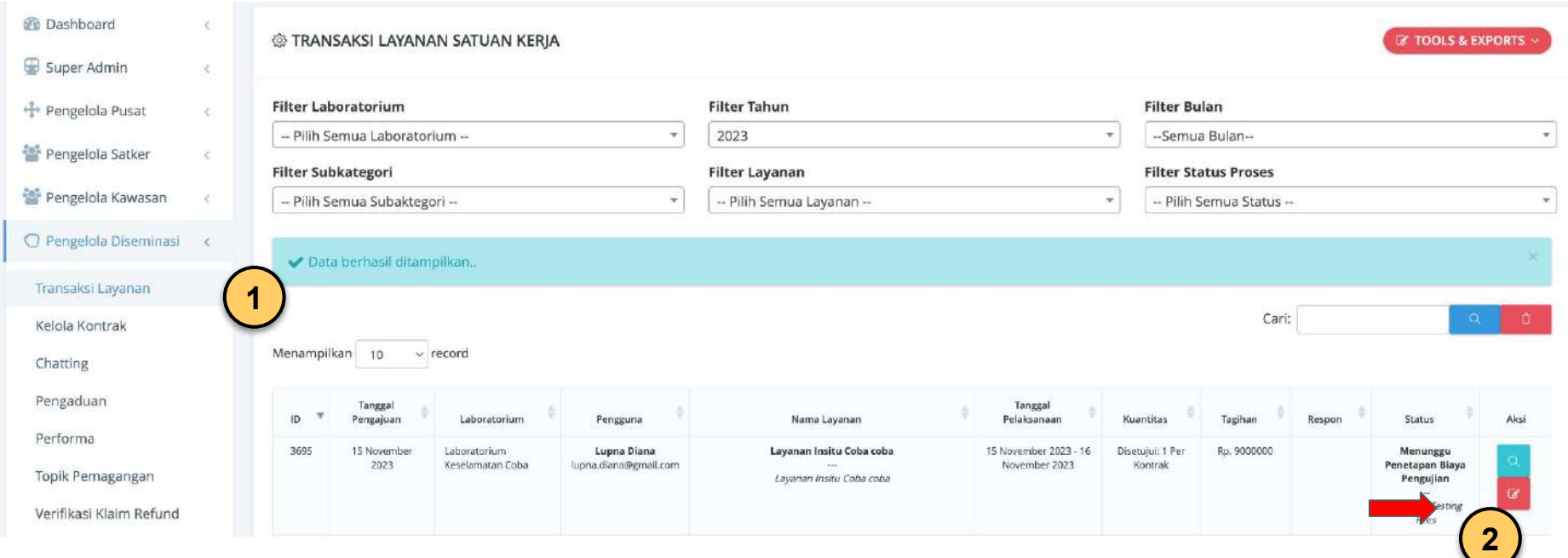

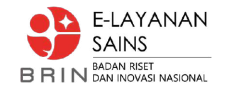

### Pengelola Diseminasi - Penetapan Biaya Pengujian #2

6

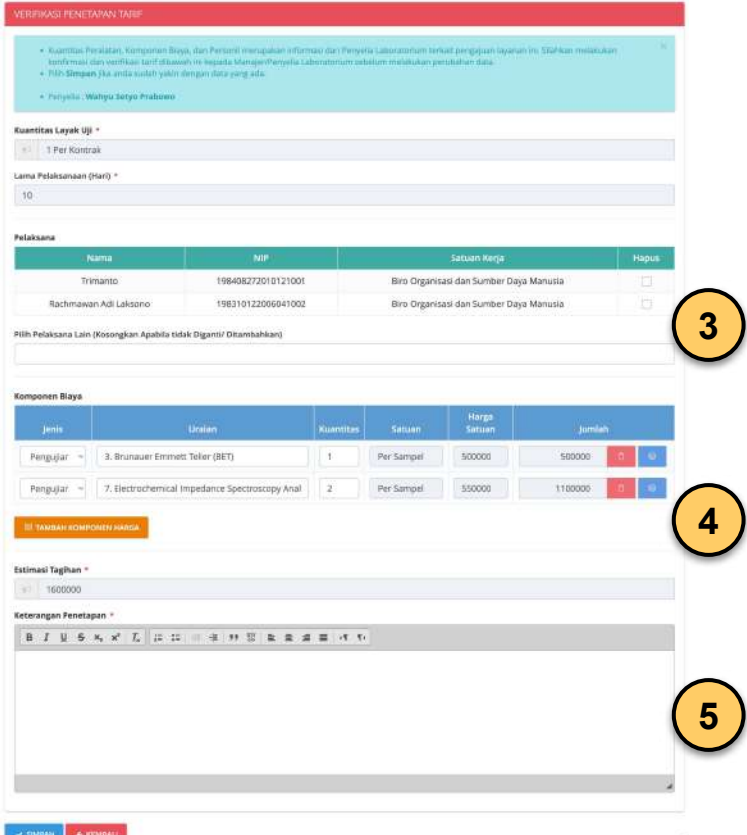

- **Pelaksana** → klik *checkbox* hapus apabila ingin mengganti pelaksana, kemudian cari nama dengan *keyword* minimal tiga huruf, kemudian Pilih nama yang ditampilkan, bisa lebih dari satu orang. Apabila tidak ada perubahan maka bisa dilewati.
- **Komponen Harga** → apabila ingin menambahkan klik tombol "Tambah Komponen Harga", cari *keyword* pada Referensi PP Tarif, pilih dan sesuaikan uraian serta kuantitasnya. Apabila ingin menghapus klik tombol ikon "Hapus".
- **Alasan Keputusan** → Informasi yang sesuai / keterangan

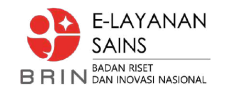

# Sekretariat - Penetapan Biaya Perjalan dan Surat Penawaran

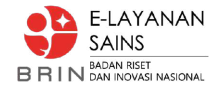

#### Sekretariat - Penetapan Biaya Perjalanan #1

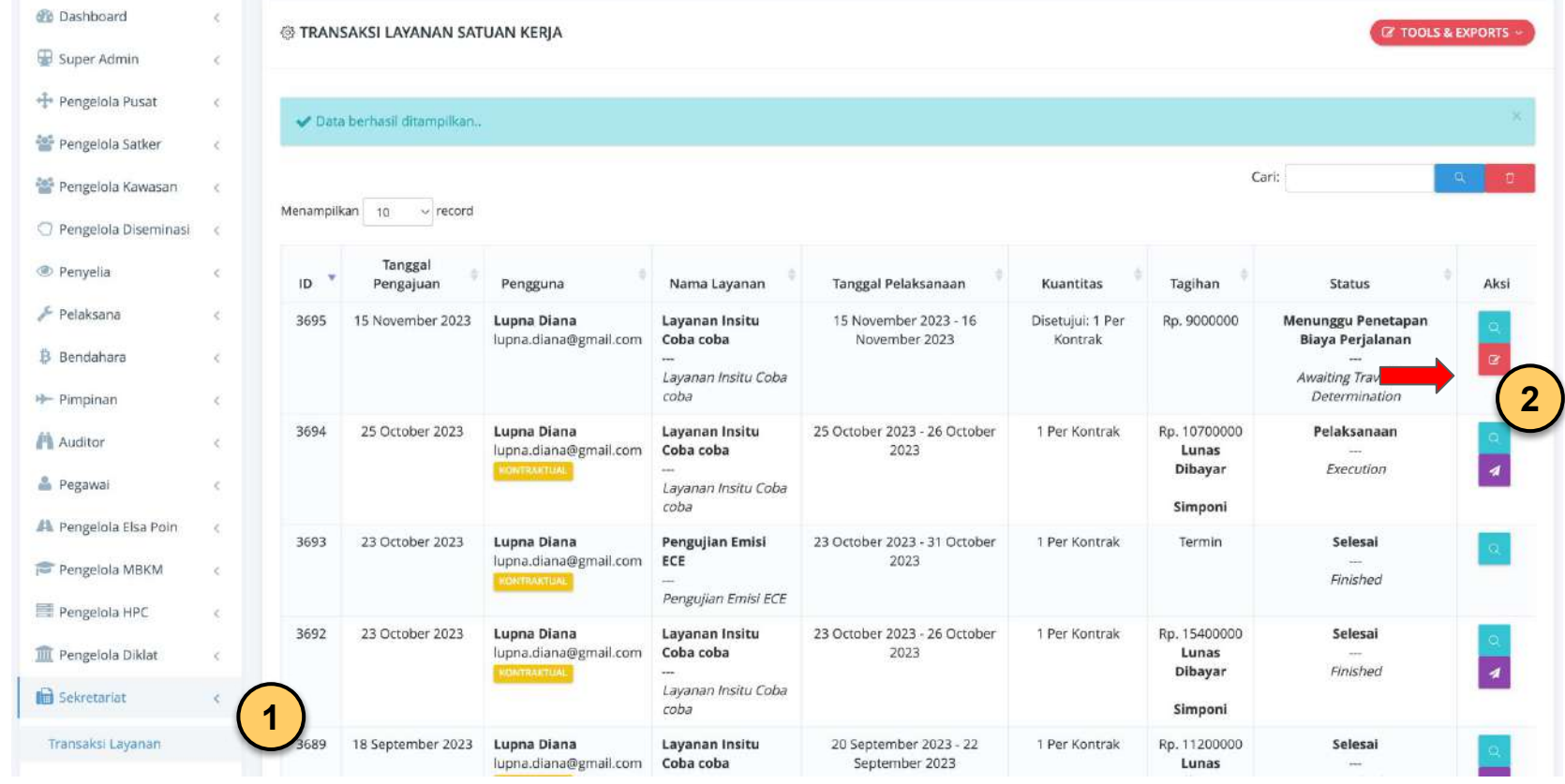

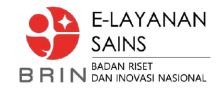

#### Sekretariat - Penetapan Biaya Perjalanan #2

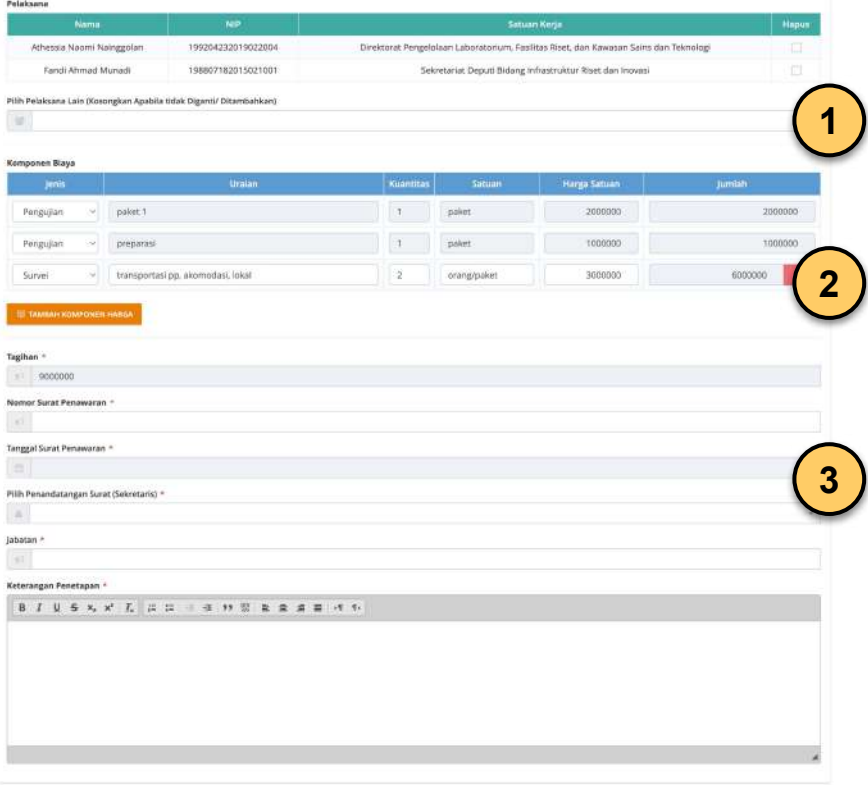

- **Komponen Harga** → apabila ingin menambahkan klik tombol "Tambah Komponen Harga", isikan uraian, kuantitas, harga satuan menyesuaikan dengan kebutuhan. Apabila ingin menghapus klik tombol ikon "Hapus".
- **Nomor dan Tanggal Surat Penawaran** → disesuaikan dengan referensi TNDE
- **Pilih Penandatangan Surat (Sekretaris)**
- **Alasan Keputusan** → Informasi yang sesuai / keterangan

Ketika diklik tombol "**Simpan**", sistem akan otomatis menghasilkan dokumen **Surat Penawaran**, akan diarahkan ke halaman tanda tangan elektronik.

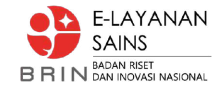

## Sekretariat - Penetapan Biaya Perjalanan #3

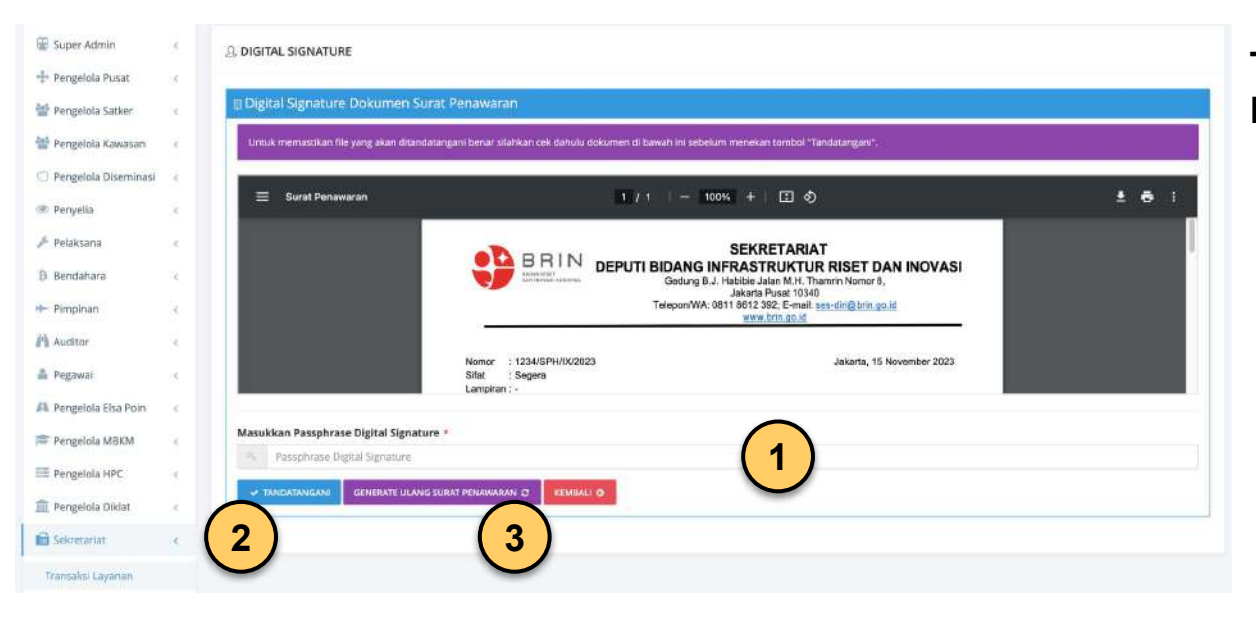

#### **Tanda Tangan Elektronik Surat Penawaran**

- **Passphrase** → isikan password tanda tangan (passphrase)
- **Tombol Tanda Tangan** → klik apabila sudah mengisikan passphrase
- **Generate Ulang Surat Penawaran** → digunakan apabila ada kesalahan dan sebelum dilakukan tanda tangan.

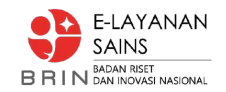

# Pengguna - Persetujuan Biaya, Pembayaran, Cek Status Pembayaran

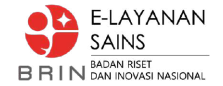

### Pengguna - Persetujuan (Biaya) #1

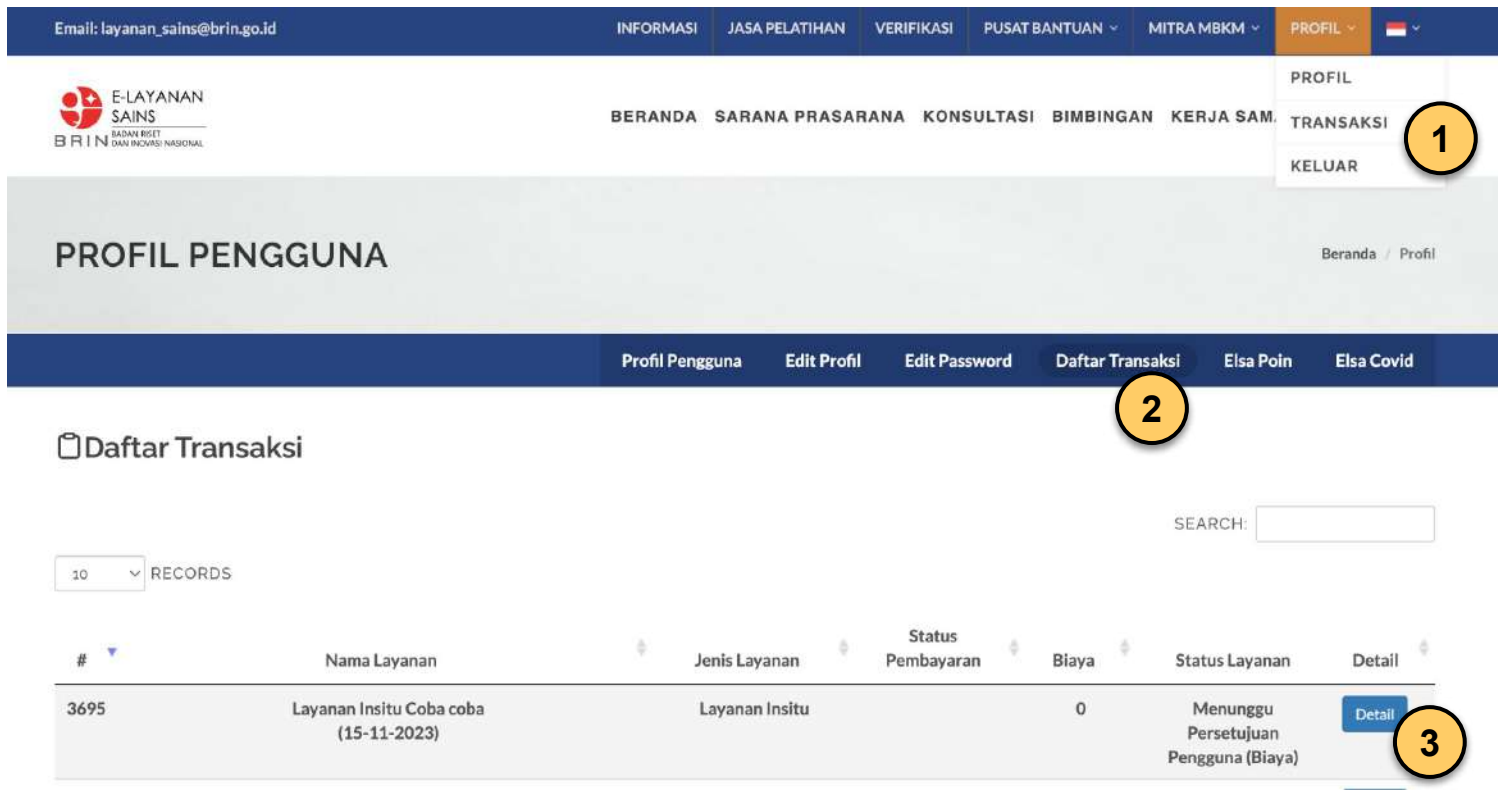

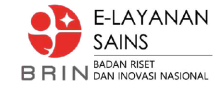

## Pengguna - Persetujuan (Biaya) #2

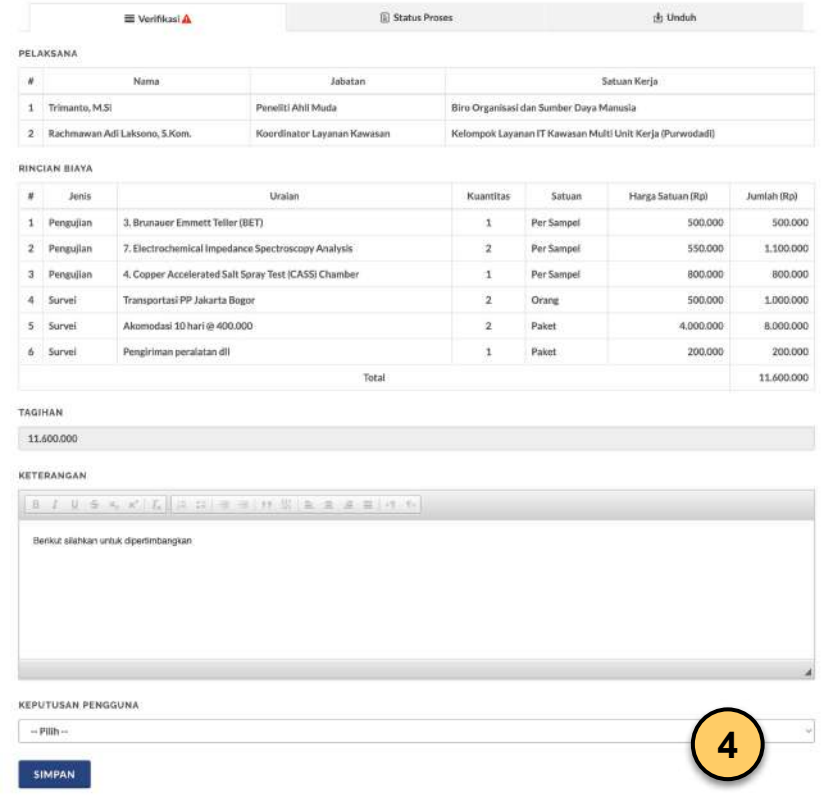

#### **Informasi Detail Penawaran**

- List Pelaksana
- Rincian Biaya
- Keterangan
- File Surat Penawaran dapat diunduh pada Tab "Unduh"
- **Keputusan Pengguna** → Pilihan Terima / Tolak (Batalkan Pengajuan)

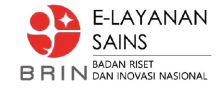

## Pengguna - Persetujuan (Biaya) #3

**KEPUTUSAN PENGGUNA** 

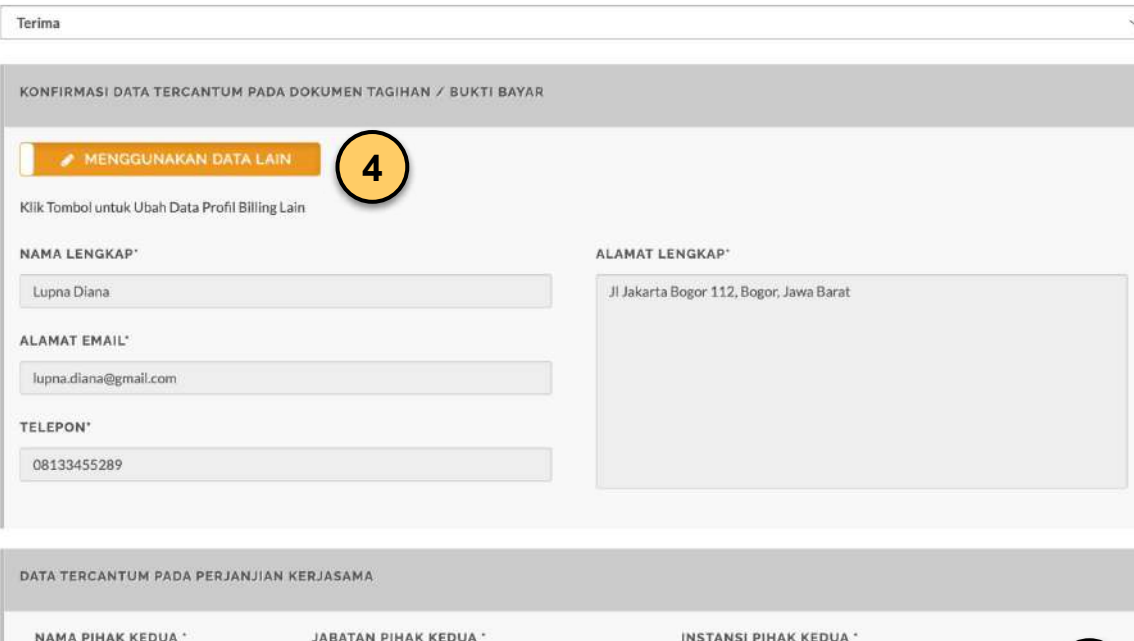

Lainnya

Insitusi Swasta

#### **Keputusan Pengguna (Terima)**

- **Konfirmasi Data Tagihan** → apabila informasi tagihan akan diubah bisa klik tombol "Menggunakan Data Lain".
- **Konfirmasi Data PKS** → input informasi yang akan dicantumkan pada PKS, secara otomatis menggunakan data profil Elsa.

Ketika klik tombol "Simpan" sistem akan otomatis menghasilkan **5** dokumen tagihan (*billing*)

Lupna Diana

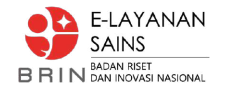

# Pengguna - Pembayaran Tagihan #1 **Cek Status Pembayaran:**

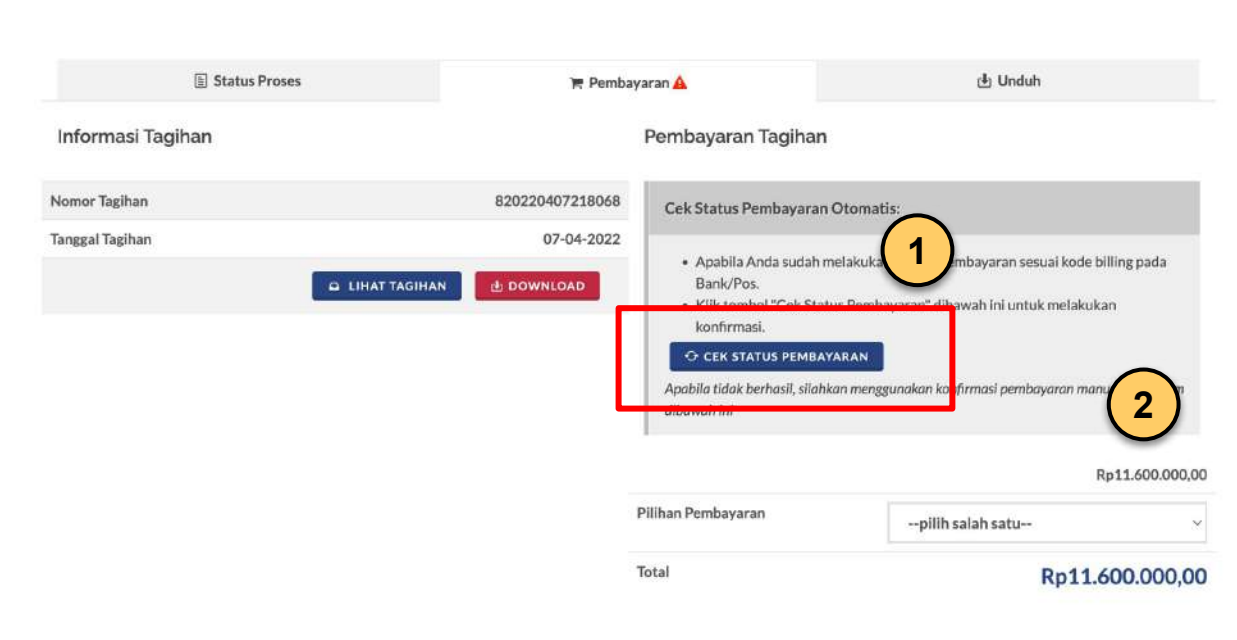

- **Sistem Otomatis Cek dan memberikan notifikasi pengguna**
- Apabila sudah melakukan pembayaran dan status belum berubah, pengguna bisa klik tombol "Cek Status Pembayaran".
- Apabila masih terkendala, pengguna bisa hubungi pengelola/bendahara, maupun melakukan konfirmasi pembayaran secara manual dengan klik "Pilihan Pembayaran" → Berbayar, kemudian melengkapi form konfirmasi.

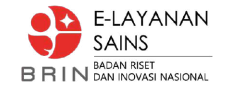

### Pengguna - Pembayaran #2

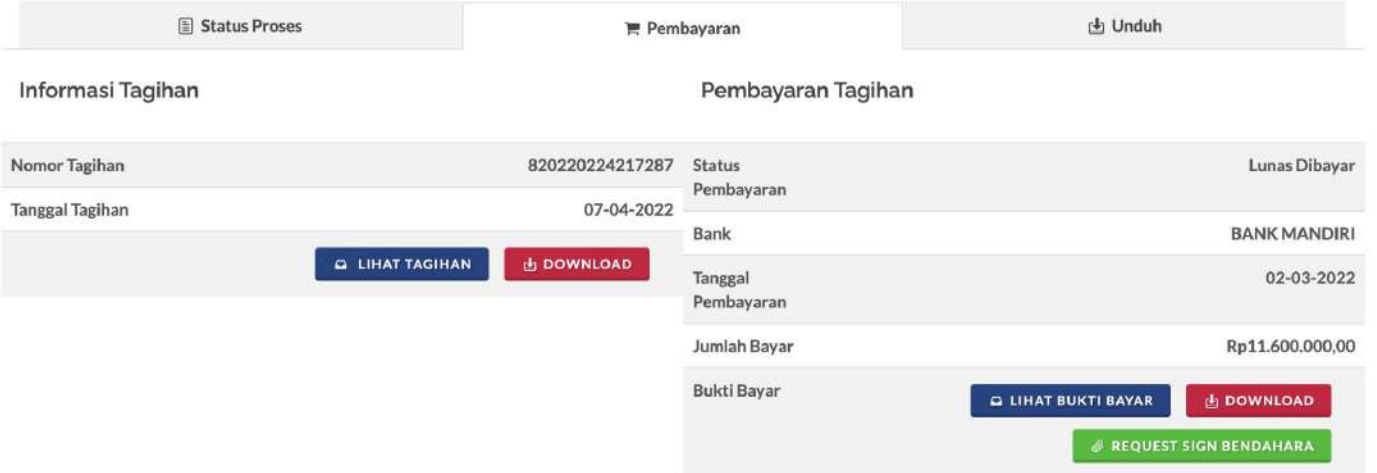

Tagihan yang sudah dibayar dan terkonfirmasi pembayarannya akan menghasilkan bukti bayar. Pengguna bisa mengajukan tanda tangan elektronik untuk bukti bayar tersebut apabila dibutuhkan.

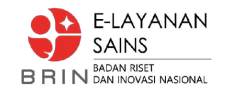

# Penyelia - Penetapan Jadwal Pelaksanaan

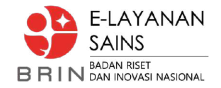

#### Penyelia - Penetapan Jadwal Pelaksanaan #1

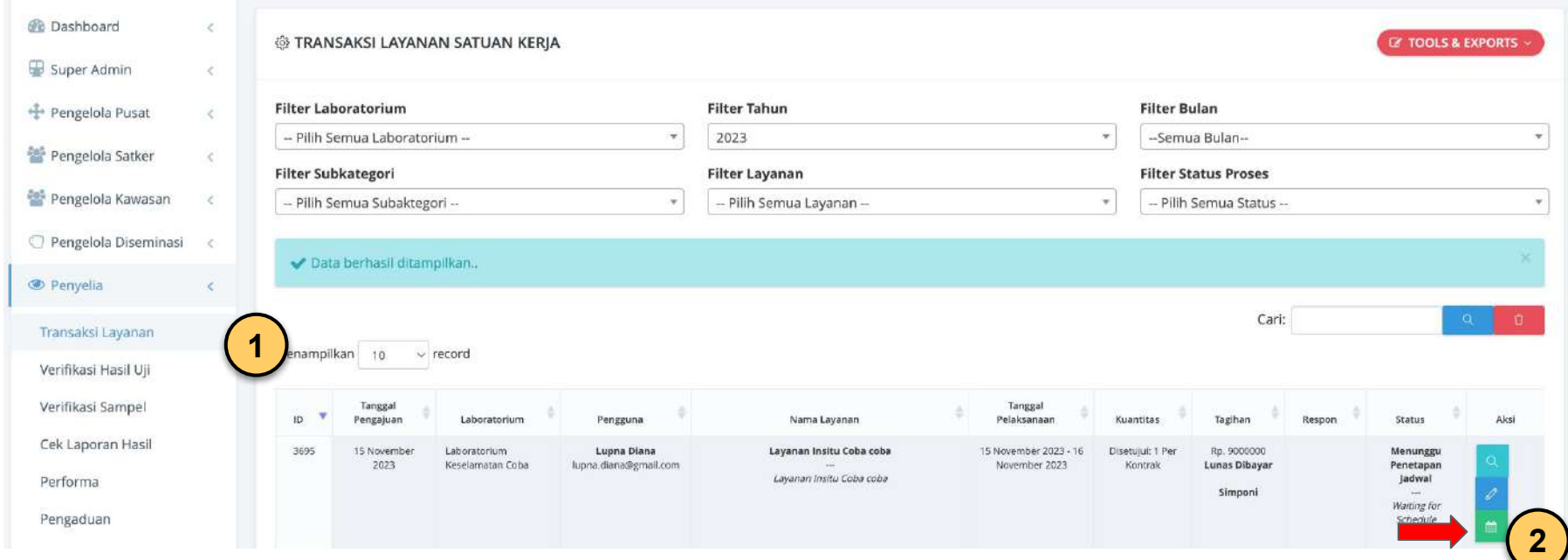

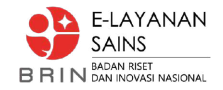

### Penyelia - Penetapan Jadwal Pelaksanaan #2

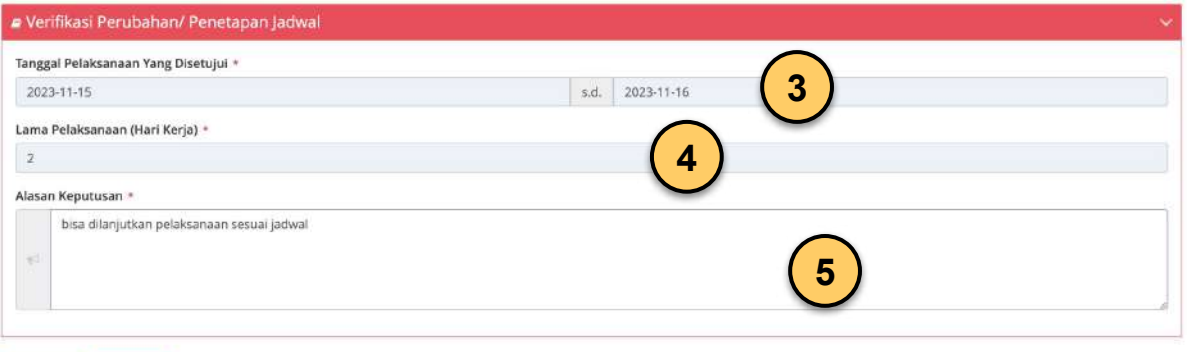

E KEMBALI

 $\vee$  SIMPAN

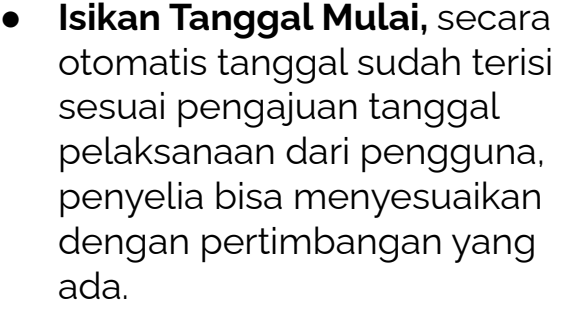

- **● Isikan Tanggal Selesai**
- **● Lama Pelaksanaan**
- Isikan Keterangan terkait penetapan jadwal pelaksanaan
- Status akan berubah menjadi "**Menunggu Pelaksanaan**"

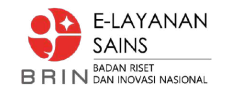

# Pengelola Diseminasi - Kelola PKS

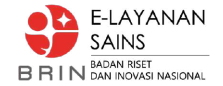

#### Pengelola Diseminasi - Kelola PKS #1

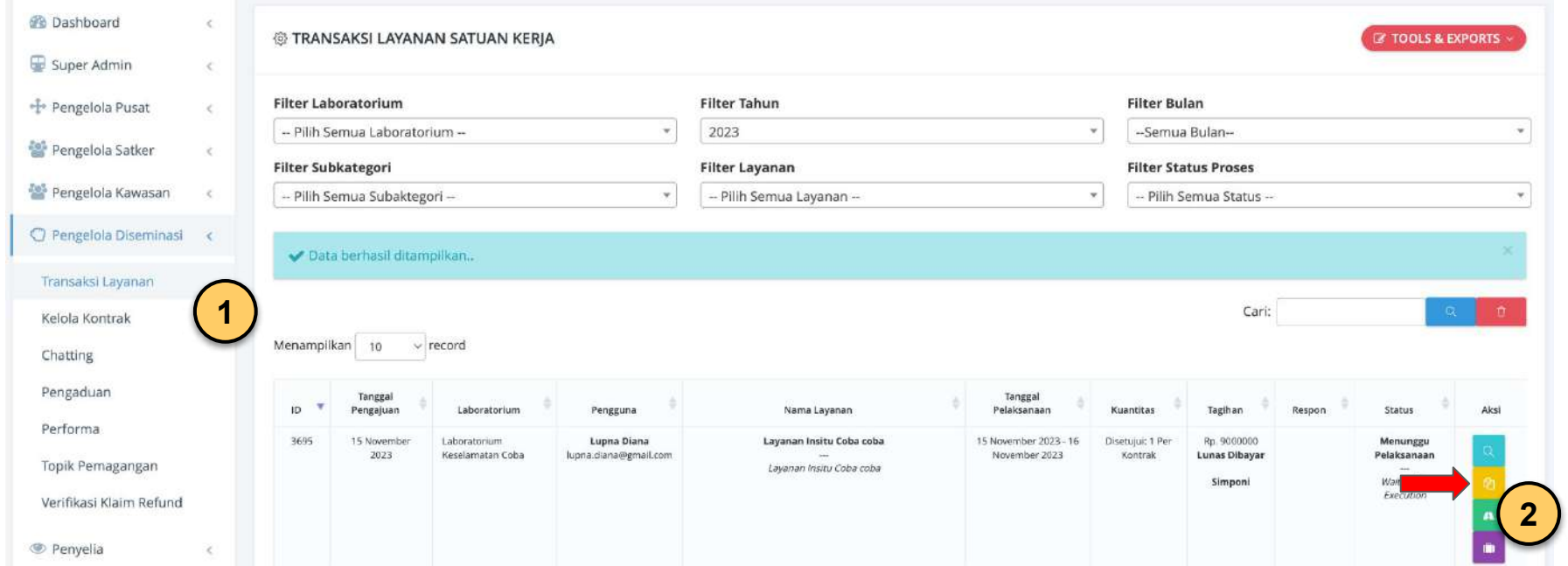

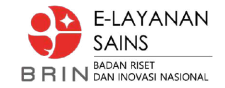

#### Pengelola Diseminasi - Kelola PKS #2

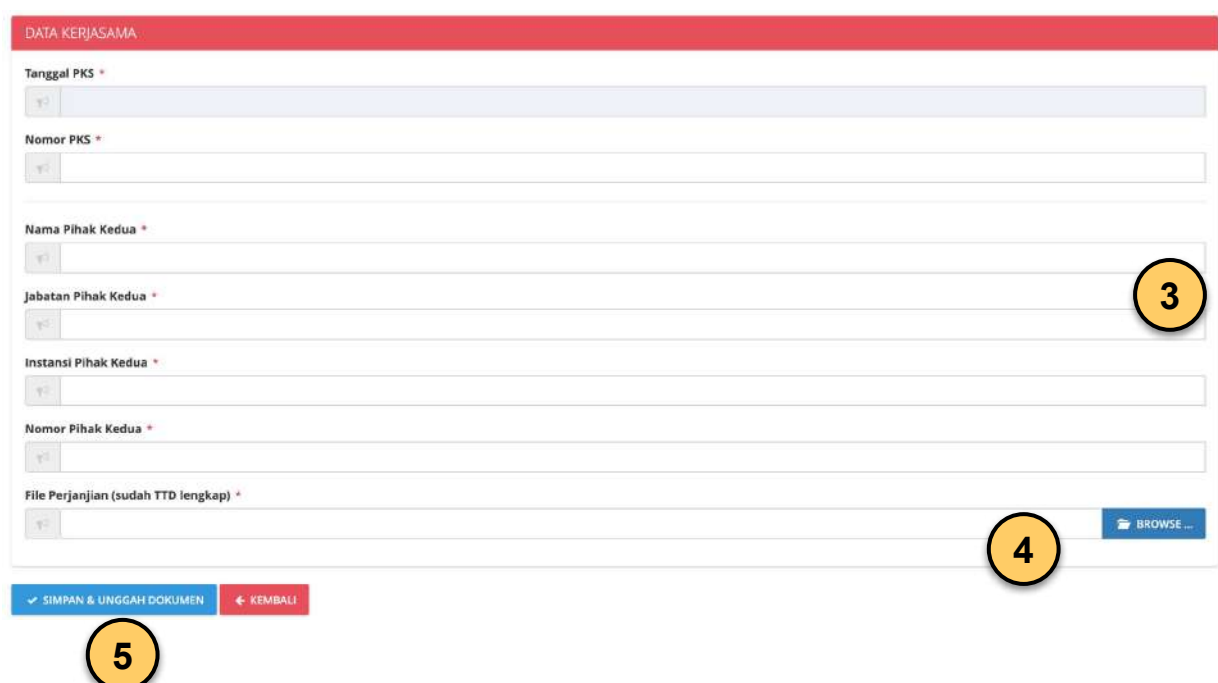

- **● Isikan sesuai form**
- **● Arahkan pada file PKS** yang sudah dilengkapi tanda tangan kedua belah pihak
- **● Simpan dan Unggah Dokumen**

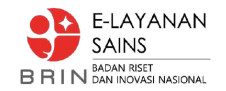

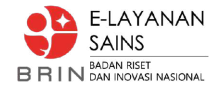

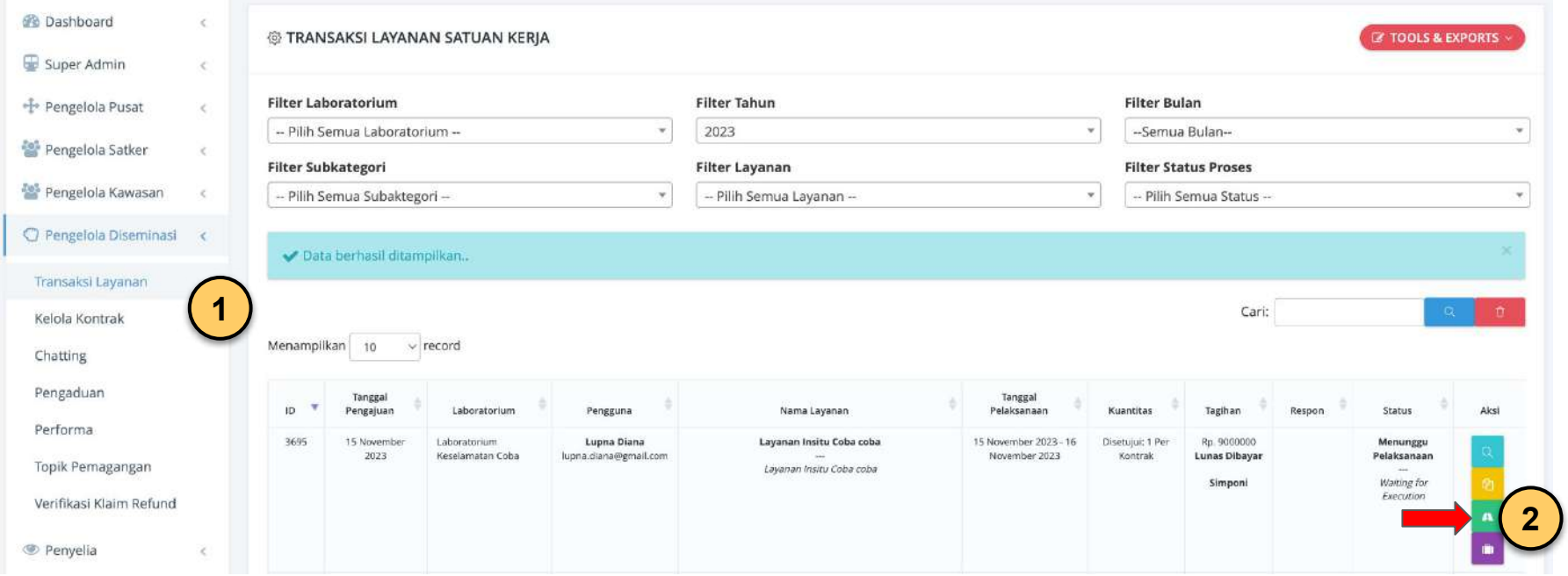

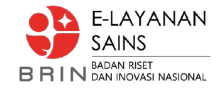

**@ DATA SURAT TUGAS** 

**5**

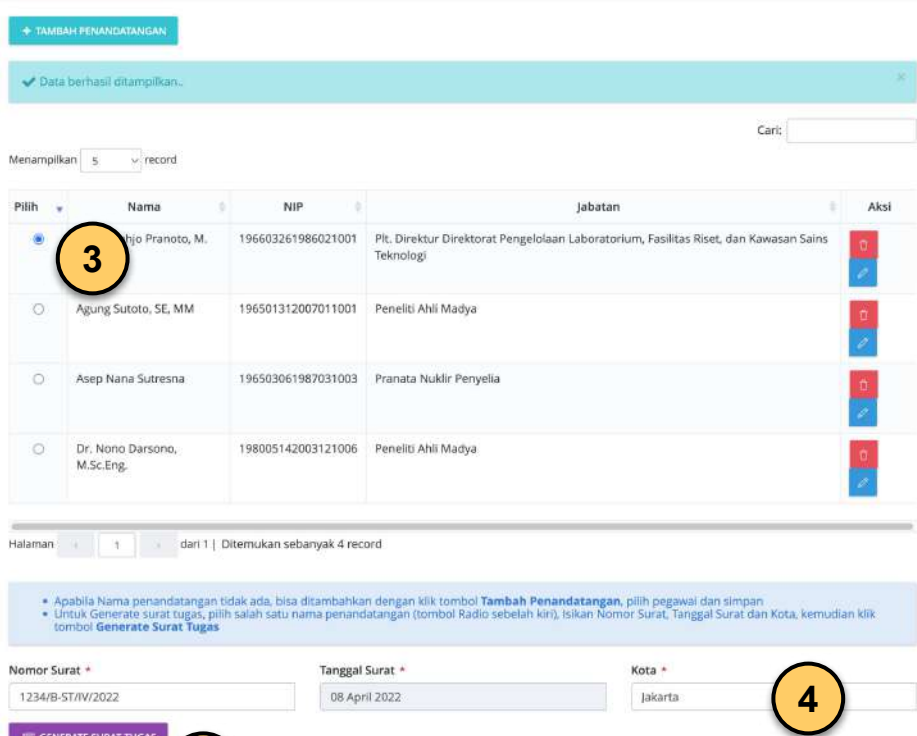

- Pilih salah satu Penandatangan surat tugas, apabila belum ada bisa klik tombol "Tambah Penandatangan"
- Isikan Nomor, Tanggal, Kota penerbitan surat tugas sesuai referensi TNDE
- Klik tombol "Generate Surat Tugas"

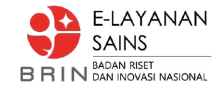

® DATA SURAT TUGAS

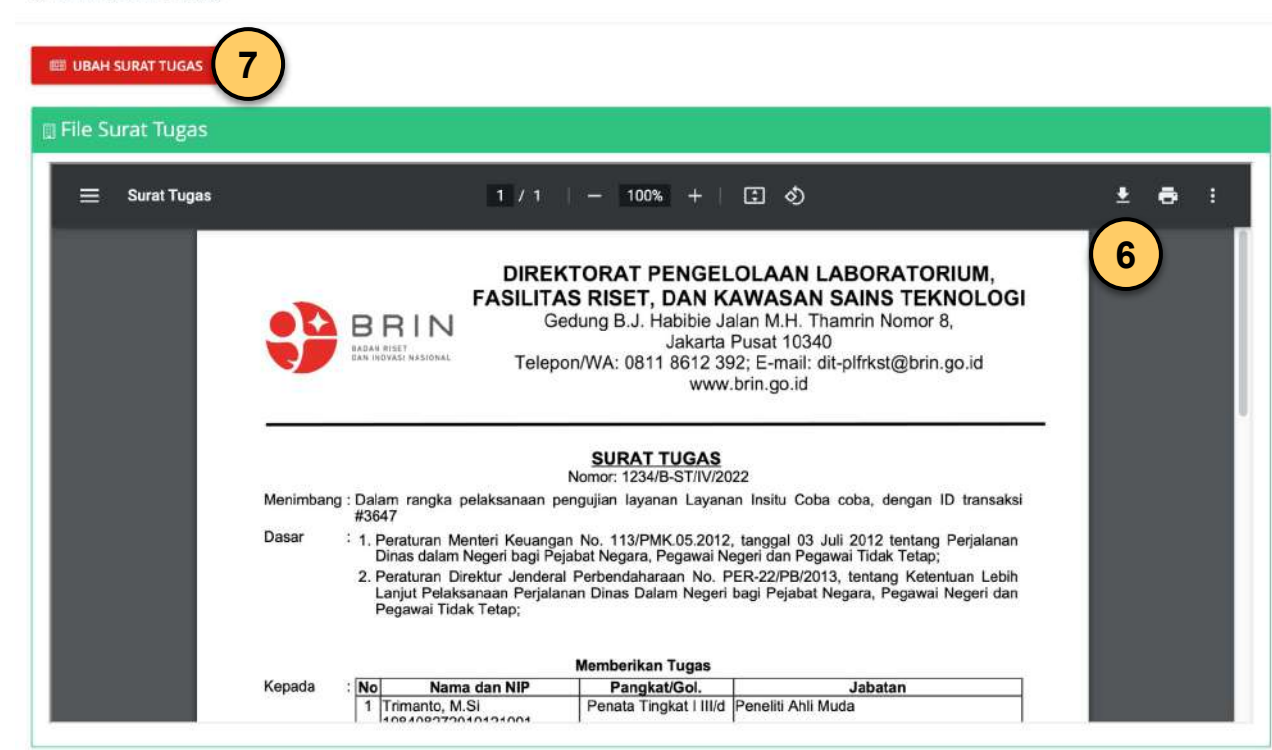

- Klik tombol "Download" surat tugas untuk dicetak dan tanda tangan
- Apabila ada perubahan klik tombol "Ubah Surat Tugas"

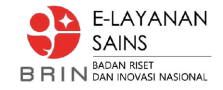

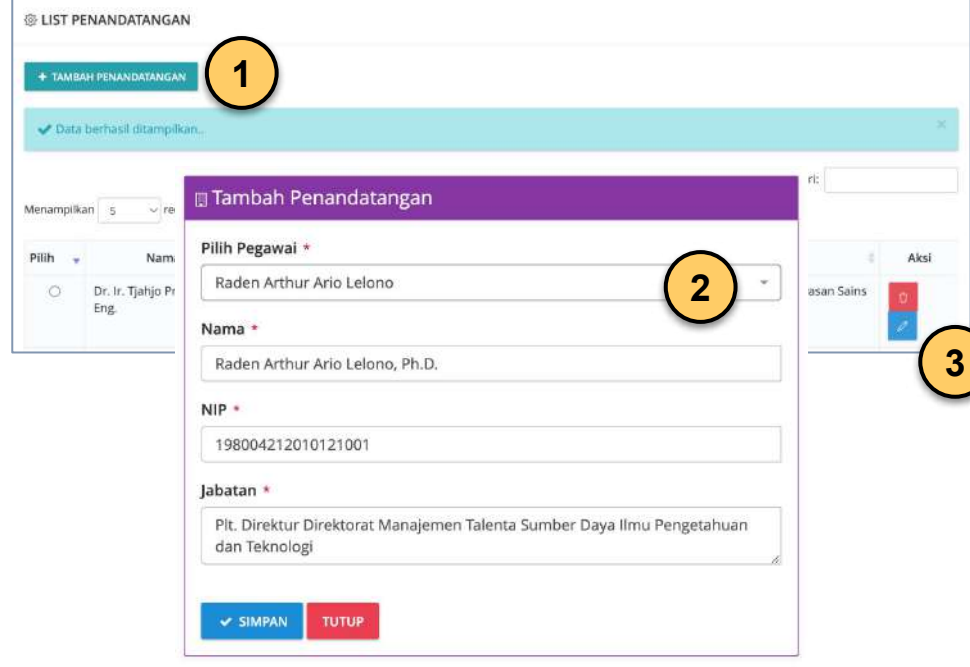

#### **Kelola Data Penandatangan :**

- Klik tombol "Tambah Penandatangan"
- Cari nama pegawai, minimal tiga huruf, pilih. Nama, NIP, Jabatan akan otomatis terisi ketika dipilih salah satu nama. Bisa disesuaikan apabila ada yang tidak tepat.
- Tombol Edit dan Hapus ada disebelah kanan sesuai nama penandatangan

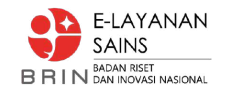

# Pengelola Diseminasi - Kelola BA Peralatan

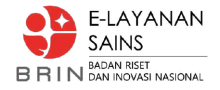

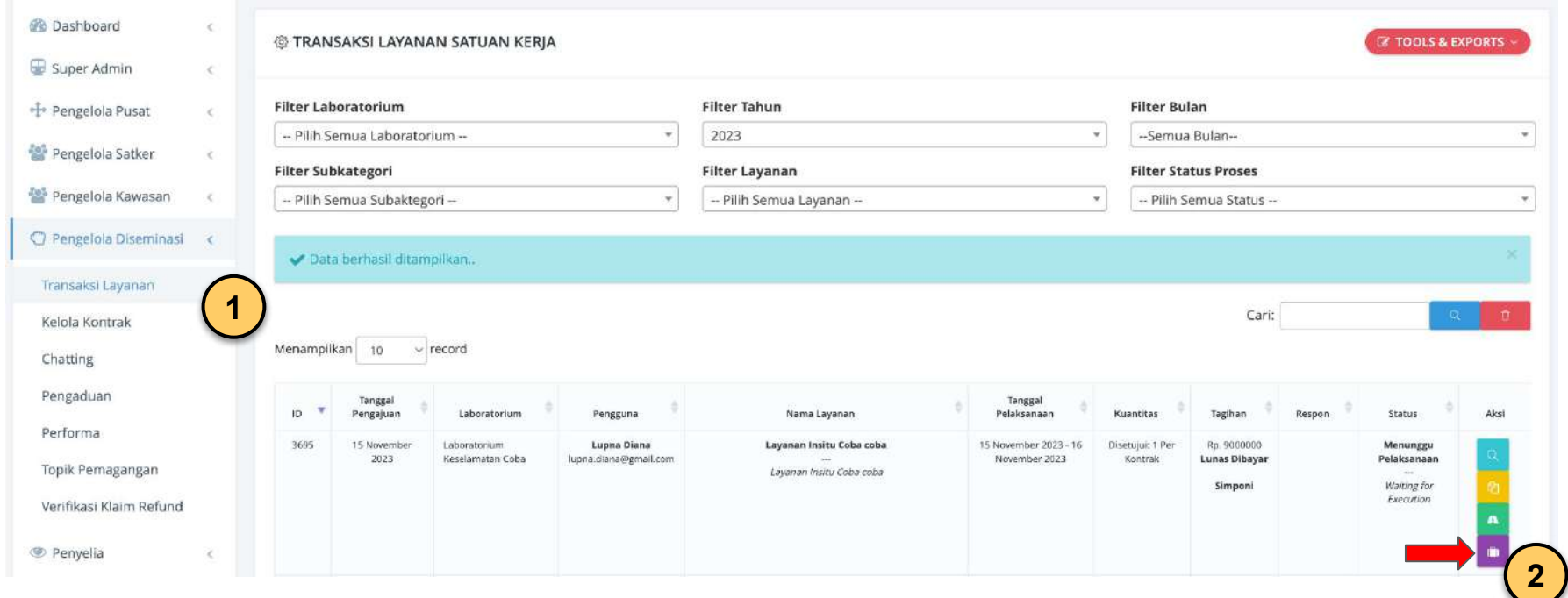

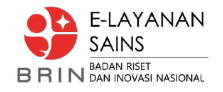

@ DATA BA ALAT SURVEY

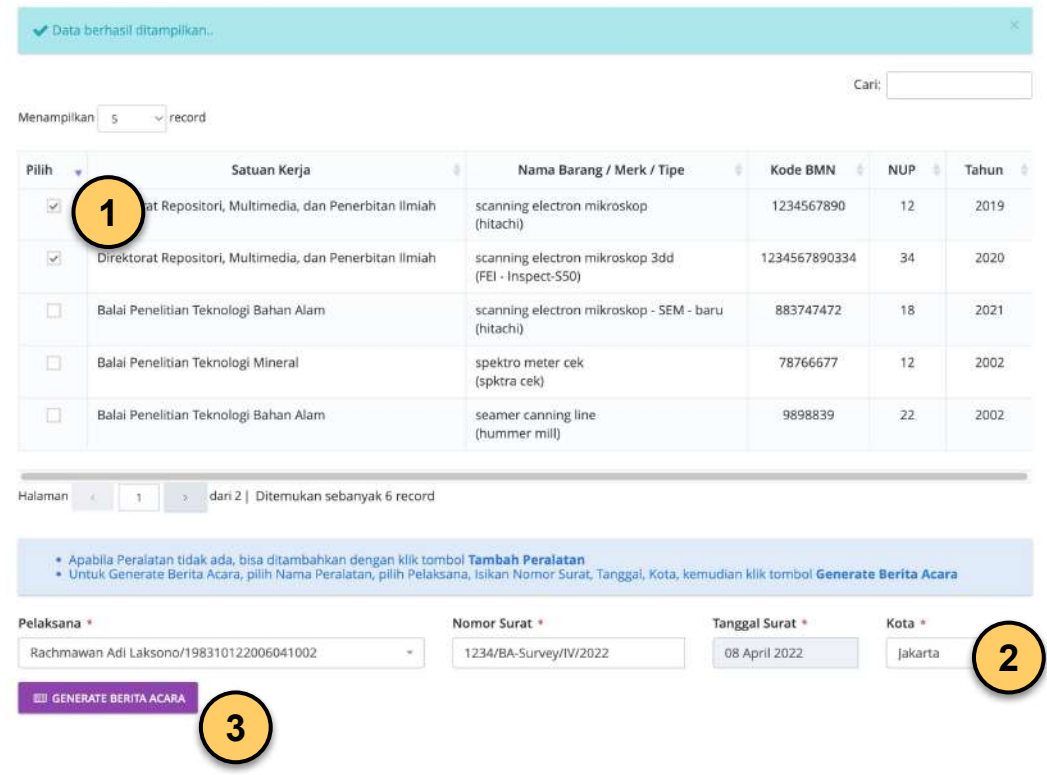

- Pilih peralatan yang akan digunakan (Kelola peralatan ada pada menu Pengelola  $P$ usat  $\rightarrow$  Kelola BMN). Pilihan bisa lebih dari satu peralatan. Peralatan yang sedang digunakan pengujian insitu yang lain, tidak akan dimunculkan datanya.
- Pilih Pelaksana yang akan tanda tangan, isikan Nomor, Tanggal, Kota, sesuai referensi TNDE.
- Klik tombol "Generate Berita Acara"

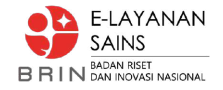

#### **@ DATA BA ALAT SURVEY**

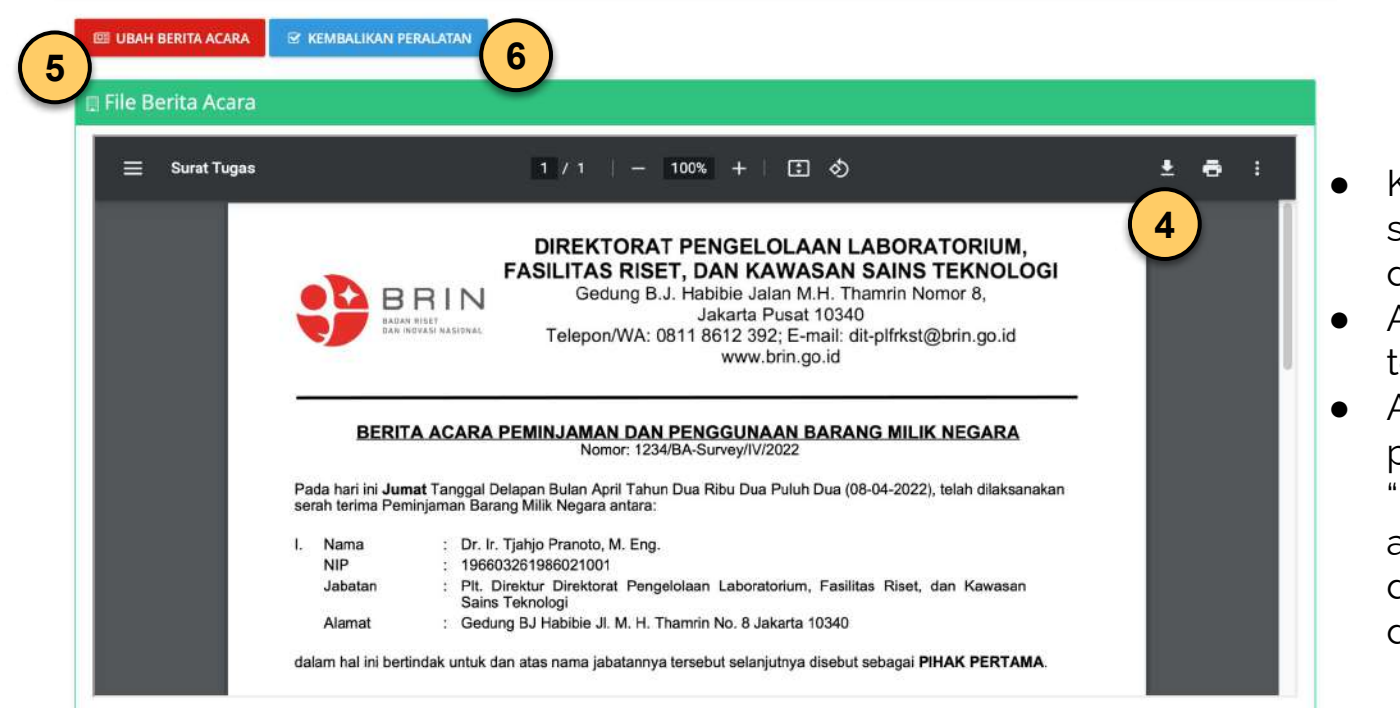

- Klik tombol "Download" surat tugas untuk dicetak dan tanda tangan
- Apabila ada perubahan klik tombol "Ubah Berita Acara"
- Apabila sudah selesai pelaksanaan, klik tombol "Kembalikan Peralatan", agar peralatan bisa dimunculkan kembali pada daftar pilih peralatan.

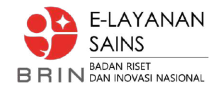

#### **@ LIST PERALATAN SURVEY**

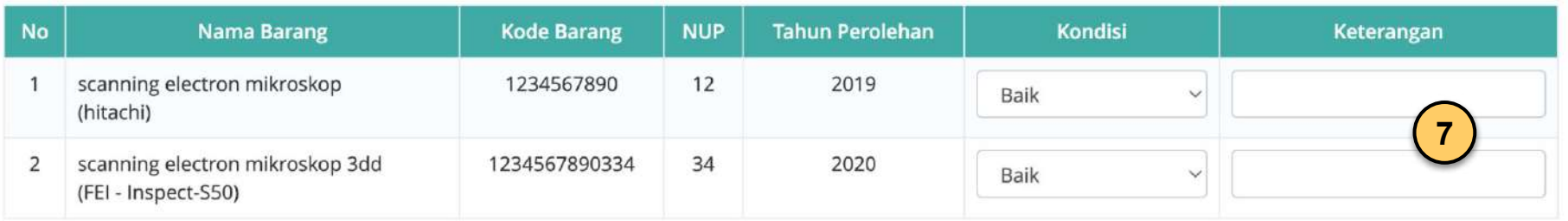

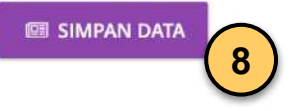

#### **<sup>8</sup> Setelah selesai pelaksanaan pengujian**

- Isikan kondisi peralatan saat pengembalian beserta keterangannya
- Klik "Simpan Data"

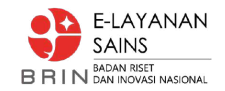

# Pelaksana - Pelaksanaan Pengujian

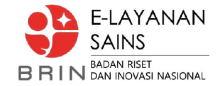

#### Pelaksana - Pelaksanaan Pengujian #1

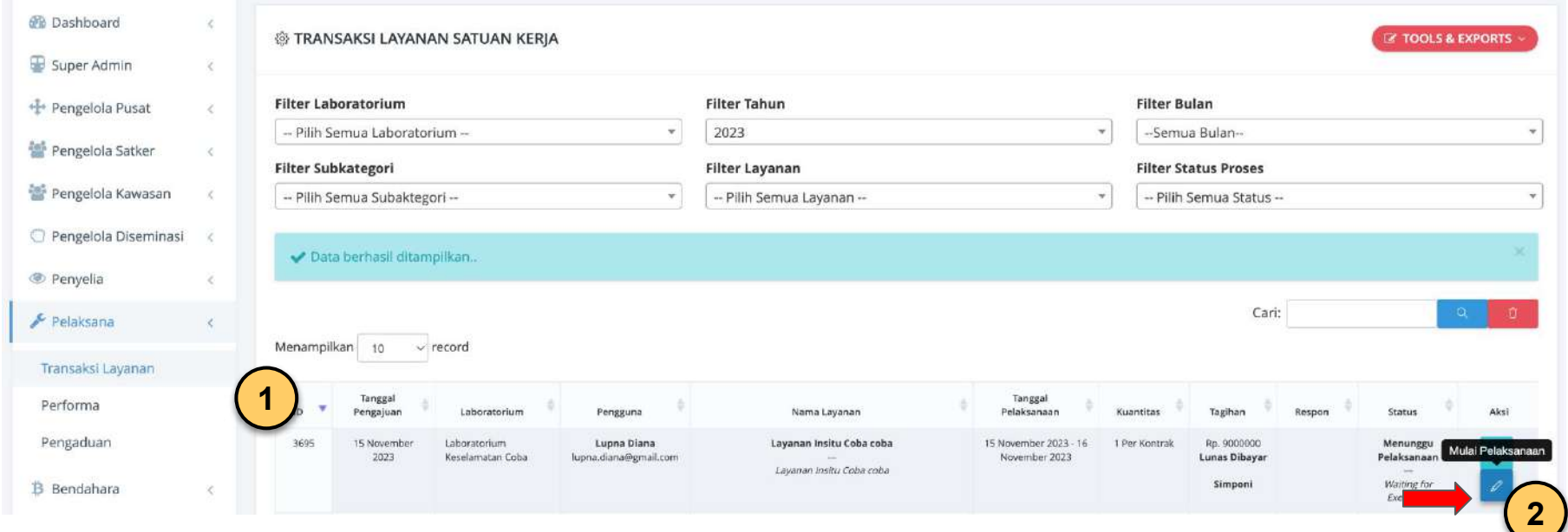

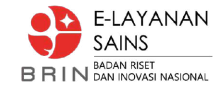

## Pelaksana - Pelaksanaan Pengujian #2

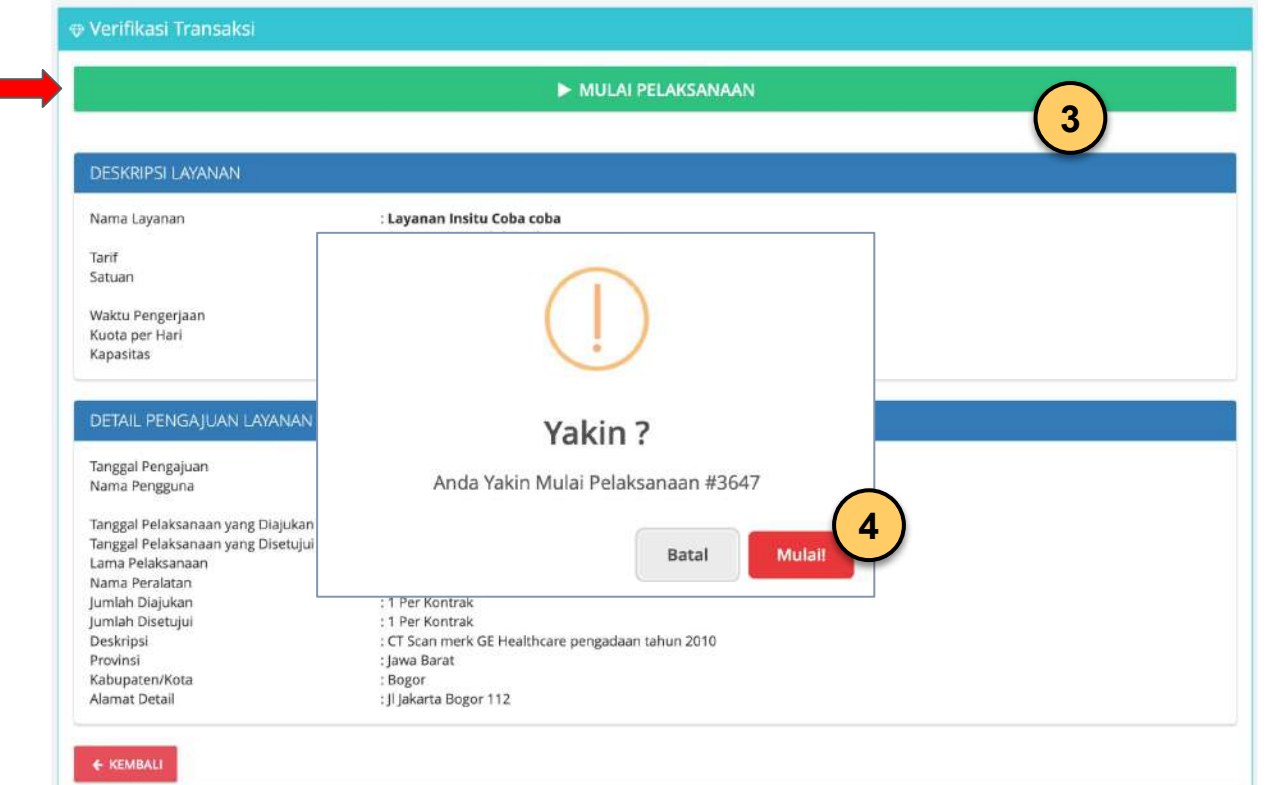

- Tombol "**Mulai Pelaksanaan**" akan aktif pada tanggal sesuai jadwal yang telah ditetapkan
- Konfirmasi mulai pelaksanaan kegiatan pengujian

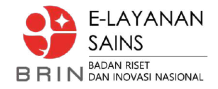

#### Pelaksana - Selesai Pelaksanaan Pengujian #3

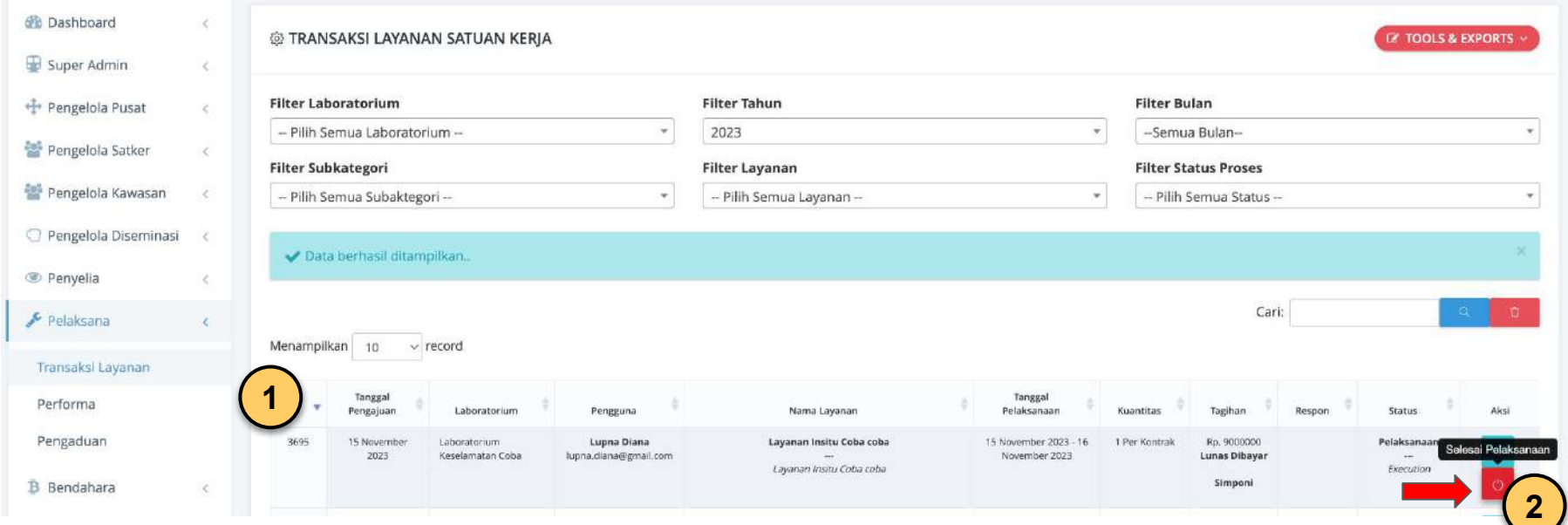

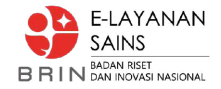

#### Pelaksana - Selesai Pelaksanaan Pengujian #4

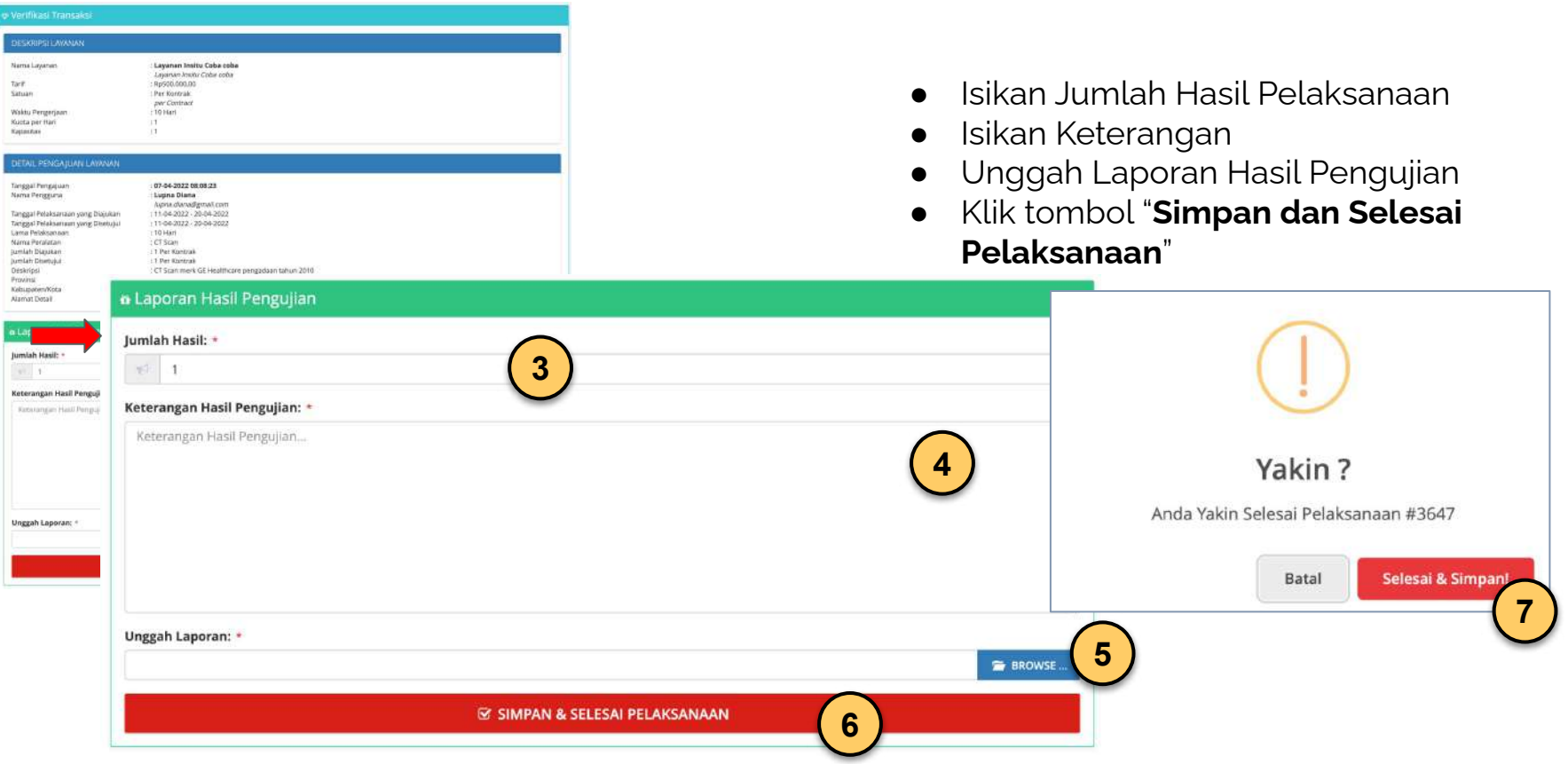

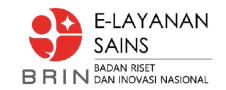

# Penyelia - Verifikasi Hasil

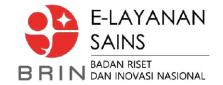

## Penyelia - Verifikasi Hasil Pengujian #1

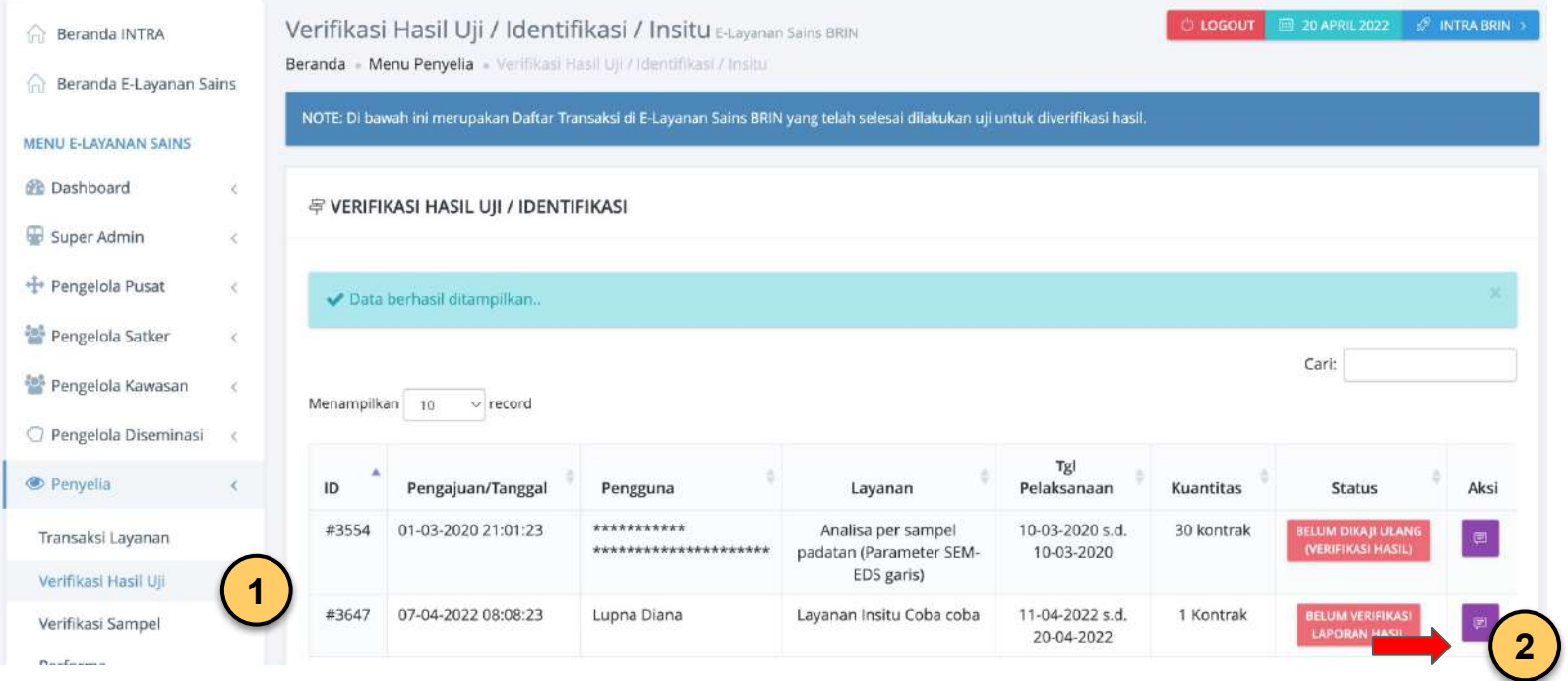

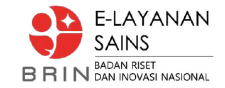

## Penyelia - Verifikasi Hasil Pengujian #2

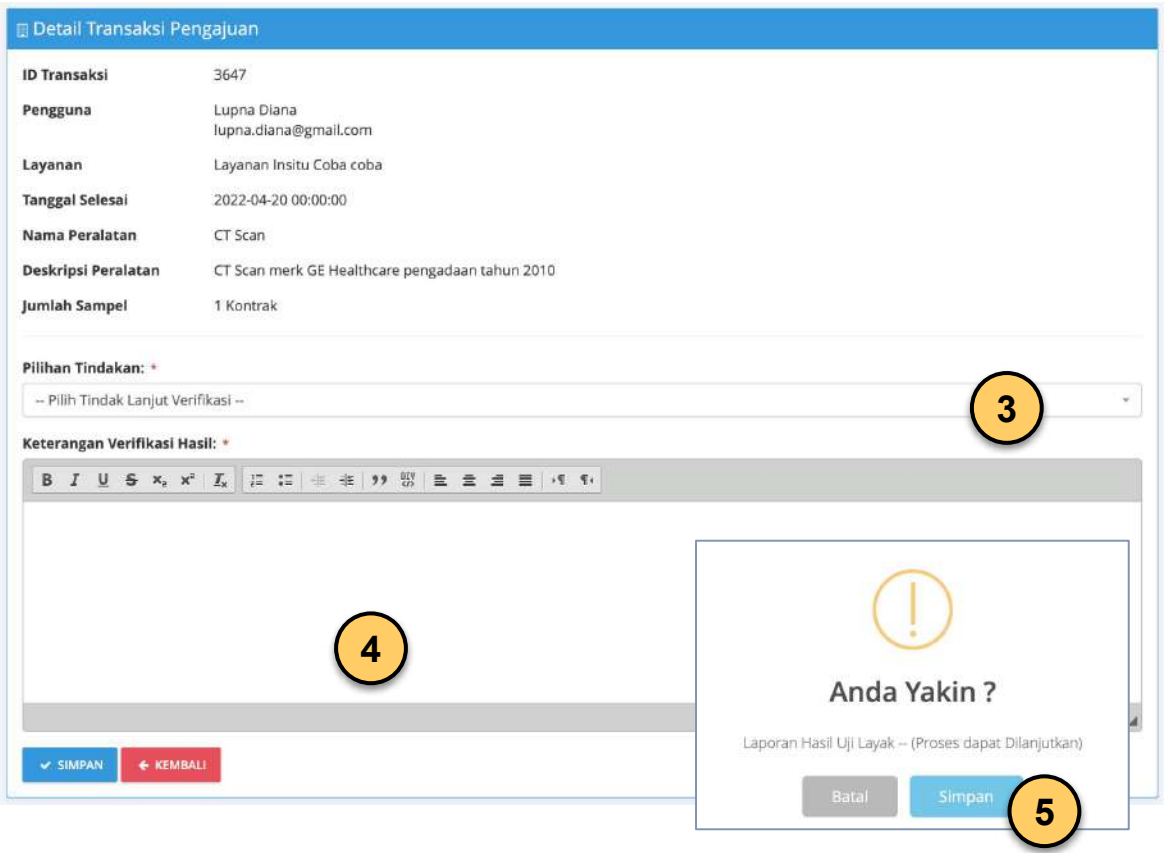

- Pilih hasil verifikasi
- Isikan keterangan verifikasi
- Simpan dan Konfirmasi

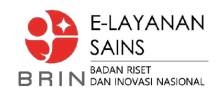

# Pengelola Diseminasi Pengesahan Hasil Uji

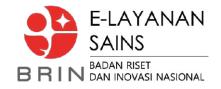

#### Pengelola Diseminasi - Pengesahan Hasil Uji #1

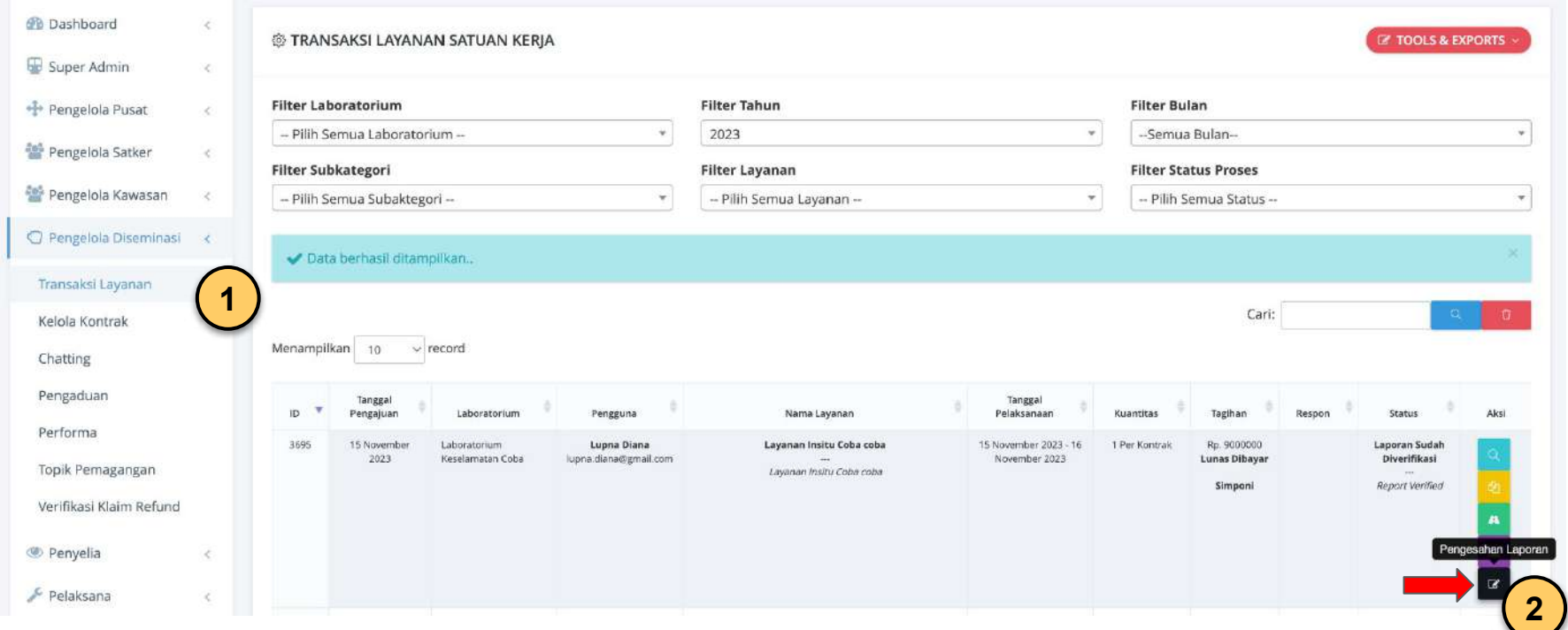

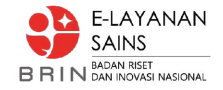

### Pengelola Diseminasi - Pengesahan Hasil Uji #2

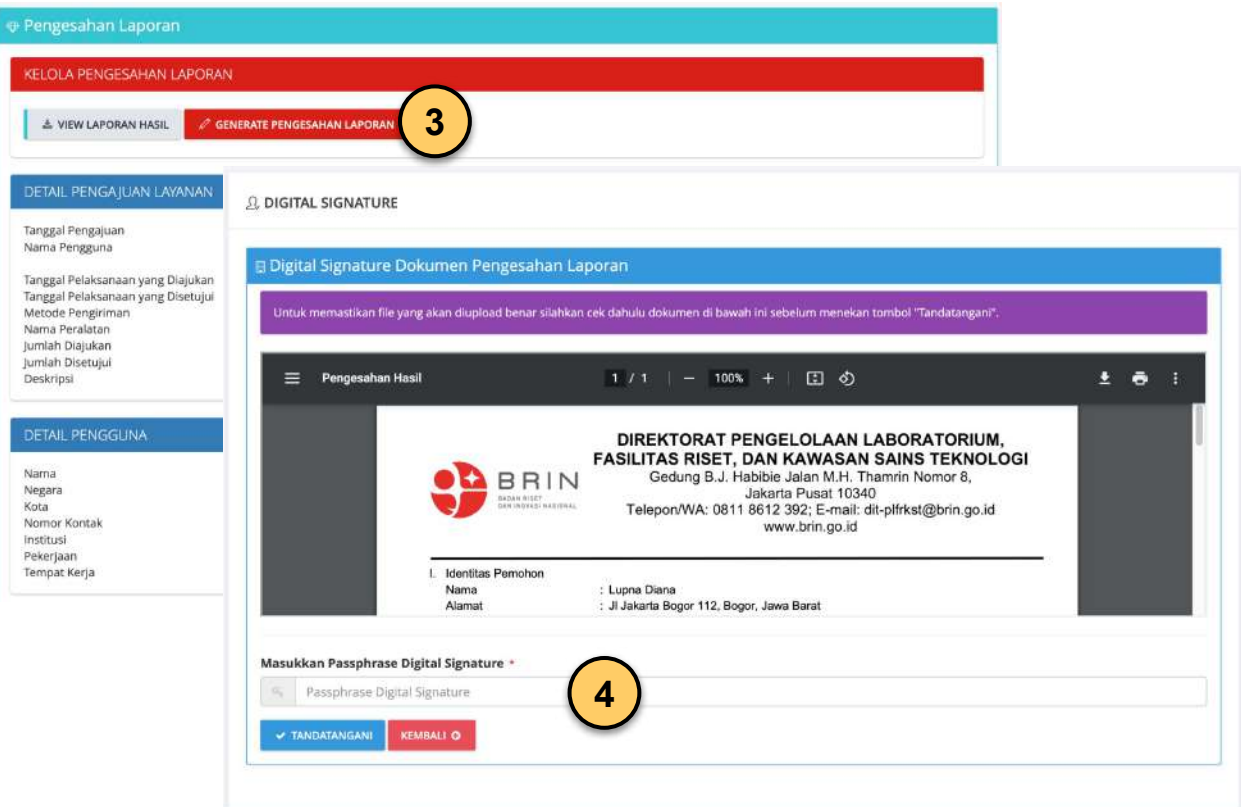

- Klik tombol "Generate Pengesahan Laporan"
- Isikan Passphrase tanda tangan elektronik
- Klik tombol "Tandatangani"

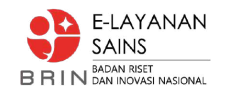

# Pengguna Mengisi Umpan Balik dan Mengunduh Berkas

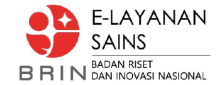

#### Pengguna - Mengisi Umpan Balik #1

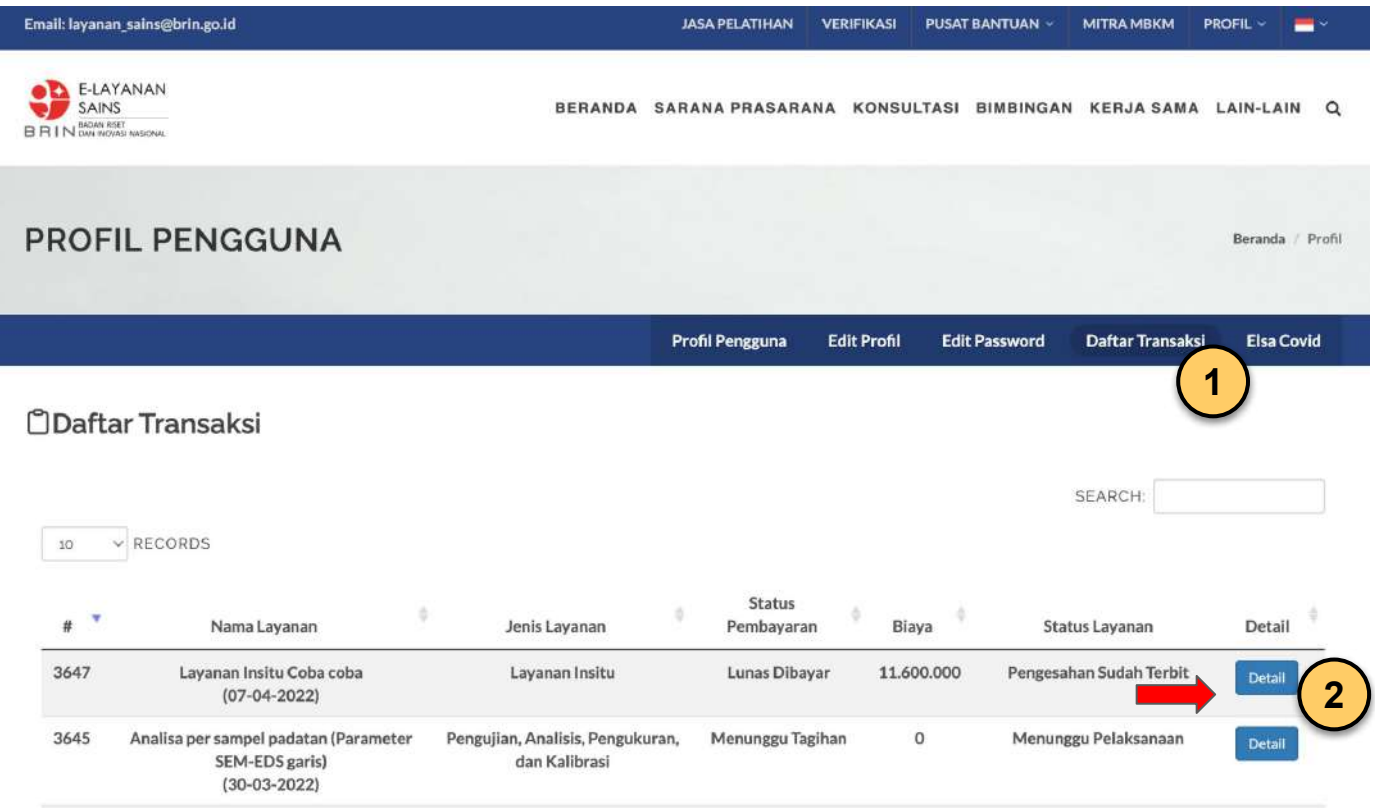

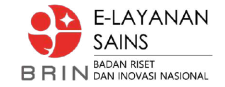

#### Pengguna - Mengisi Umpan Balik #2

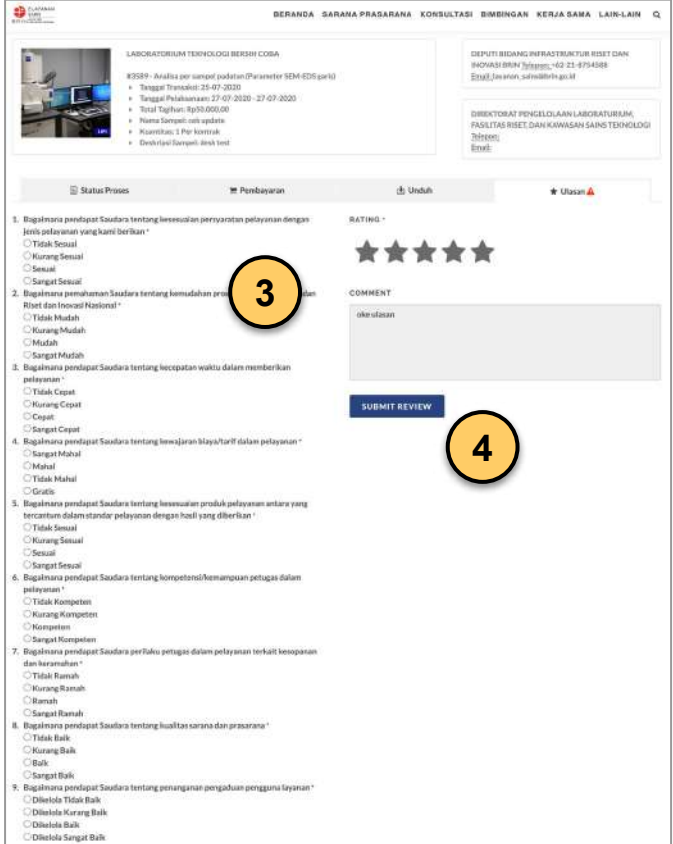

- Isikan kuesioner
- Klik Rating Bintang
- Isikan komentar
- Submit

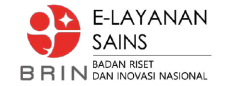

### Pengguna - Mengunduh Berkas

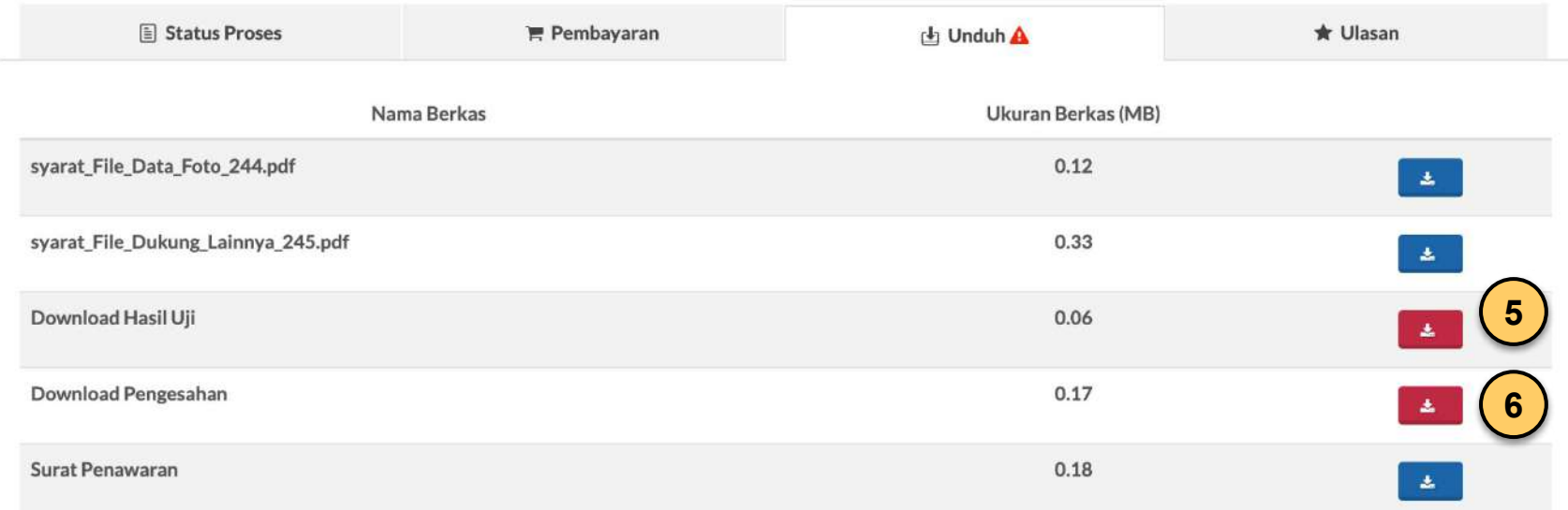

- Klik tombol unduh berkas hasil uji dan pengesahan
- Layanan Selesai

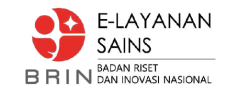

# Terima Kasih